# EDIROL=

# *8 IN/8 OUT* **USB MIDI INTERFACE/MIDI PATCHER** UM-88

# **Manuel de l'utilisateur**

We'd like to take a moment to thank you for purchasing the UM- 880 (32 Channel USB MIDI Interface).

This document explains how to set up the UM- 880 system. To avoid problems and enjoy optimal performance, please carefully follow the setup instructions described in this document.

Before using this unit, carefully read the sections entitled: **"USING THE UNIT SAFELY" (P. 3, 4)** and **"IMPORTANT NOTES" (P. 5, 6)**. These sections provide important information concerning the proper operation of the unit. Additionally, in order to feel assured that you have gained a good grasp of every feature provided by your new unit, this manual should be read in its entirety. The manual should be saved and kept on hand as a convenient reference.

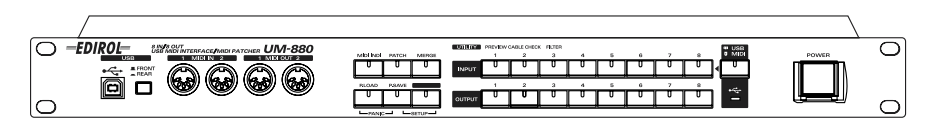

Copyright © 2001 ROLAND CORPORATION All rights reserved. No part of this publication may be reproduced in any form without the written permission of ROLAND CORPORATION.

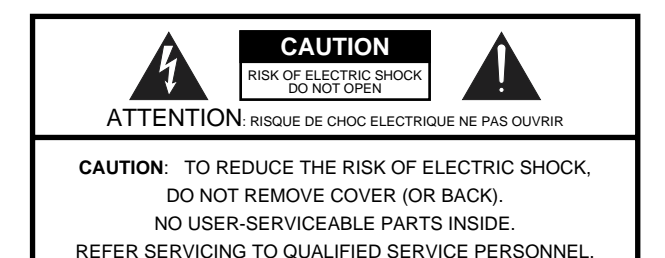

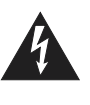

The lightning flash with arrowhead symbol, within an equilateral triangle, is intended to alert the user to the presence of uninsulated "dangerous voltage" within the product's enclosure that may be of sufficient magnitude to constitute a risk of electric shock to persons.

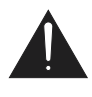

The exclamation point within an equilateral triangle is intended to alert the user to the presence of important operating and maintenance (servicing) instructions in the literature accompanying the product.

INSTRUCTIONS PERTAINING TO A RISK OF FIRE, ELECTRIC SHOCK, OR INJURY TO PERSONS.

# **IMPORTANT SAFETY INSTRUCTIONS SAVE THESE INSTRUCTIONS**

**WARNING** - When using electric products, basic precautions should always be followed, including the following:

- 1. Read these instructions.
- 2. Keep these instructions.
- 3. Heed all warnings.
- 4. Follow all instructions.
- 5. Do not use this apparatus near water.
- 6. Clean only with a dry cloth.
- 7. Do not block any of the ventilation openings. Install in accordance with the manufacturers instructions.
- 8. Do not install near any heat sources such as radiators, heat registers, stoves, or other apparatus (including amplifiers) that produce heat.
- 9. Do not defeat the safety purpose of the polarized or grounding-type plug. A polarized plug has two blades with one wider than the other. A grounding type plug has two blades and a third grounding prong. The wide blade or the third prong are provided for your safety. When the provided plug does not fit into your outlet, consult an electrician for replacement of the obsolete outlet.
- 10. Protect the power cord from being walked on or pinched particularly at plugs, convenience receptacles, and the point where they exit from the apparatus.
- 11. Only use attachments/accessories specified by the manufacturer.
- 12. Never use with a cart, stand, tripod, bracket, or table except as specified by the manufacturer, or sold with the apparatus. When a cart is used, use caution when moving the cart/apparatus combination to avoid injury from tip-over.

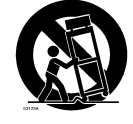

- 13. Unplug this apparatus during lightning storms or when unused for long periods of time.
- 14. Refer all servicing to qualified service personnel. Servicing is required when the apparatus has been damaged in any way, such as power-supply cord or plug is damaged, liquid has been spilled or objects have fallen into the apparatus, the apparatus has been exposed to rain or moisture, does not operate normally, or has been dropped.

**For the U.K.**

### **WARNING:** THIS APPARATUS MUST BE EARTHED

**IMPORTANT:** THE WIRES IN THIS MAINS LEAD ARE COLOURED IN ACCORDANCE WITH THE FOLLOWING CODE. GREEN-AND-YELLOW: EARTH, BLUE: NEUTRAL, BROWN: LIVE

As the colours of the wires in the mains lead of this apparatus may not correspond with the coloured markings identifying the terminals in your plug, proceed as follows:

The wire which is coloured GREEN-AND-YELLOW must be connected to the terminal in the plug which is marked by the letter E or by the safety earth symbol  $\bigcirc$  or coloured GREEN or GREEN-AND-YELLOW.

The wire which is coloured BLUE must be connected to the terminal which is marked with the letter N or coloured BLACK. The wire which is coloured BROWN must be connected to the terminal which is marked with the letter L or coloured RED.

### <span id="page-2-0"></span>INSTRUCTIONS FOR THE PREVENTION OF FIRE, ELECTRIC SHOCK, OR INJURY TO PERSONS

### About A WARNING and A CAUTION Notices

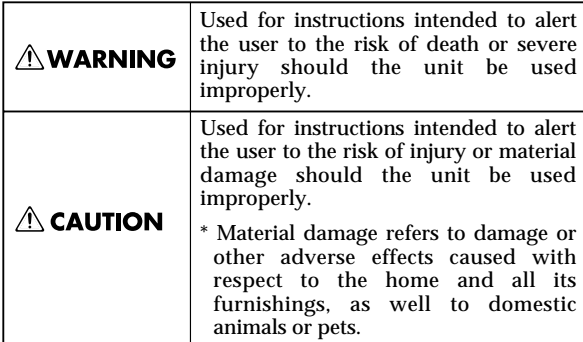

About the Symbols

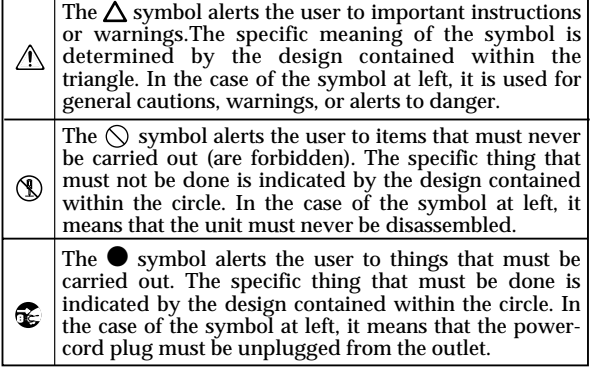

------ ALWAYS OBSERVE THE FOLLOWING

008a

### $\wedge$  WARNING

- Before using this unit, make sure to read the instructions below, and the Owner's Manual.
- 002a • Do not open or perform any internal modifications on the unit.
- Do not attempt to repair the unit, or replace parts within it (except when this manual provides specific instructions directing you to do so). Refer all servicing to your retailer, the nearest Roland / EDIROL Service Center, or an authorized Roland / EDIROL distributor, as listed on the "Information" page.

................................................................................................ • Never use or store the unit in places that are:

• Subject to temperature extremes (e.g., direct sunlight in an enclosed vehicle, near a heating duct, on top of heat-generating equipment); or are

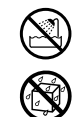

- Damp (e.g., baths, washrooms, on wet floors); or are
- Humid; or are
- Exposed to rain; or are
- Dusty; or are
- Subject to high levels of vibration.
- This unit should be used only with a rack or stand that is recommended by Roland.

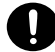

### **AWARNING**

- When using the unit with a rack or stand recommended by Roland, the rack or stand must be carefully placed so it is level and sure to remain stable. If not using a rack or stand, you still need to make sure that any location you choose for placing the unit provides a level surface that will properly support the unit, and keep it from wobbling.
	-
- The unit should be connected to a power supply only of the type described in the operating instructions, or as marked on the unit.
- Do not excessively twist or bend the power cord, nor place heavy objects on it. Doing so can damage the cord, producing severed elements and short circuits. Damaged cords are fire and shock hazards!

material, coins, pins); or liquids of any kind (water, soft drinks, etc.) to penetrate the unit.

................................................................................................

- Do not allow any objects (e.g., flammable
- 
- In households with small children, an adult should provide supervision until the child is capable of following all the rules essential for the safe operation of the unit.

................................................................................................

### **AWARNING**

• Protect the unit from strong impact. (Do not drop it!) ................................................................................................

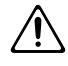

- Do not force the unit's power-supply cord to share an outlet with an unreasonable number of other devices. Be especially careful when using extension cords—the total power used by all devices you have connected to the extension cord's outlet must never exceed the power rating (watts/amperes) for the extension cord. Excessive loads can cause the insulation on the cord to heat up and eventually melt through.
- Before using the unit in a foreign country, consult with your retailer, the nearest Roland Service Center, or an authorized Roland distributor, as listed on the "Information" page.

................................................................................................

• DO NOT play a CD-ROM disc on a conventional audio CD player. The resulting sound may be of a level that could cause permanent hearing loss. Damage to speakers or other system components may result.

## $\triangle$  CAUTION

101a The unit should be located so that its location or position does not interfere with its proper ventilation.

................................................................................................

- Always grasp only the plug on the powersupply cord when plugging into, or unplugging from, an outlet or this unit.
- Try to prevent cords and cables from becoming entangled. Also, all cords and cables should be placed so they are out of the reach of children.

................................................................................................

................................................................................................

................................................................................................

- Never climb on top of, nor place heavy objects on the unit.
- 
- 107b • Never handle the power cord or its plugs with wet hands when plugging into, or unplugging from, an outlet or this unit.

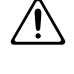

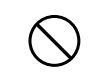

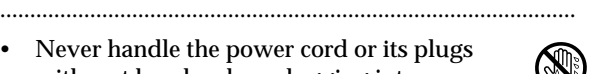

# $\triangle$  CAUTION

................................................................................................

- 108a • Before moving the unit, disconnect the power plug from the outlet, and pull out all cords from external devices.
- 109a • Before cleaning the unit, turn off the power and unplug the power cord from the outlet .

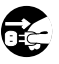

110a • Whenever you suspect the possibility of lightning in your area, pull the plug on the power cord out of the outlet.

................................................................................................

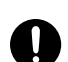

• Should you remove screws, make sure to put them in a safe place out of children's reach, so there is no chance of them being swallowed accidentally.

................................................................................................

# <span id="page-4-0"></span>**IMPORTANT NOTES**

**In addition to the items listed under "IMPORTANT SAFETY INSTRUCTIONS" and "USING THE UNIT SAFELY" on pages 3 and 4, please read and observe the following:**

# ■ **Power Supply**

- Do not use this unit on the same power circuit with any device that will generate line noise (such as an electric motor or variable lighting system).
- Before connecting this unit to other devices, turn off the power to all units. This will help prevent malfunctions and/or damage to speakers or other devices.

# ■ **Placement**

- This device may interfere with radio and television reception. Do not use this device in the vicinity of such receivers.
- Do not expose the unit to direct sunlight, place it near devices that radiate heat, leave it inside an enclosed vehicle, or otherwise subject it to temperature extremes. Excessive heat can deform or discolor the unit.
- 355 To avoid possible breakdown, do not use the unit in a wet area, such as an area exposed to rain or other moisture.

# ■ **Maintenance**

- For everyday cleaning wipe the unit with a soft, dry cloth or one that has been slightly dampened with water. To remove stubborn dirt, use a cloth impregnated with a mild, non-abrasive detergent. Afterwards, be sure to wipe the unit thoroughly with a soft, dry cloth.
- Never use benzine, thinners, alcohol or solvents of any kind, to avoid the possibility of discoloration and/or deformation.

# ■ **Additional Precautions**

- Please be aware that the contents of memory can be irretrievably lost as a result of a malfunction, or the improper operation of the unit. To protect yourself against the risk of loosing important data, we recommend that you periodically save a backup copy of important data you have stored in the unit's memory in another MIDI device (e.g., a sequencer).
- Unfortunately, it may be impossible to restore the contents of data that was stored in another MIDI device (e.g., a sequencer) once it has been lost. Roland Corporation assumes no liability concerning such loss of data.
- Use a reasonable amount of care when using the unit's buttons, sliders, or other controls; and when using its jacks and connectors. Rough handling can lead to malfunctions.
- When connecting / disconnecting all cables, grasp the connector itself—never pull on the cable. This way you will avoid causing shorts, or damage to the cable's internal elements.
- 557 A small amount of heat will radiate from the unit during normal operation.
- To avoid disturbing your neighbors, try to keep the unit's volume at reasonable levels. You may prefer to use headphones, so you do not need to be concerned about those around you (especially when it is late at night).

• When you need to transport the unit, package it in the box (including padding) that it came in, if possible. Otherwise, you will need to use equivalent packaging materials.

## ■ **Handling CD-ROMs**

• Avoid touching or scratching the shiny underside (encoded surface) of the disc. Damaged or dirty CD-ROM discs may not be read properly. Keep your discs clean using a commercially available CD cleaner.

- \* Microsoft and Windows are registered trademarks of Microsoft Corporation.
- $^*$  Windows® Me is known officially as: "Microsoft® Windows® Millennium Edition operating system."
- 206c \* Windows® 98 is known officially as: "Microsoft® Windows® 98 operating system."
- \* Windows® 2000 is known officially as: "Microsoft® Windows® 2000 operating system."
- 207, 208, 209 \* Apple, Macintosh and MacOS are registered trademark of Apple Computer, Inc.
- \* OMS is a registered trademark of Opcode Systems, Inc.
- All product names mentioned in this document are trademarks or registered trademarks of their respective owners.

# Table des matières

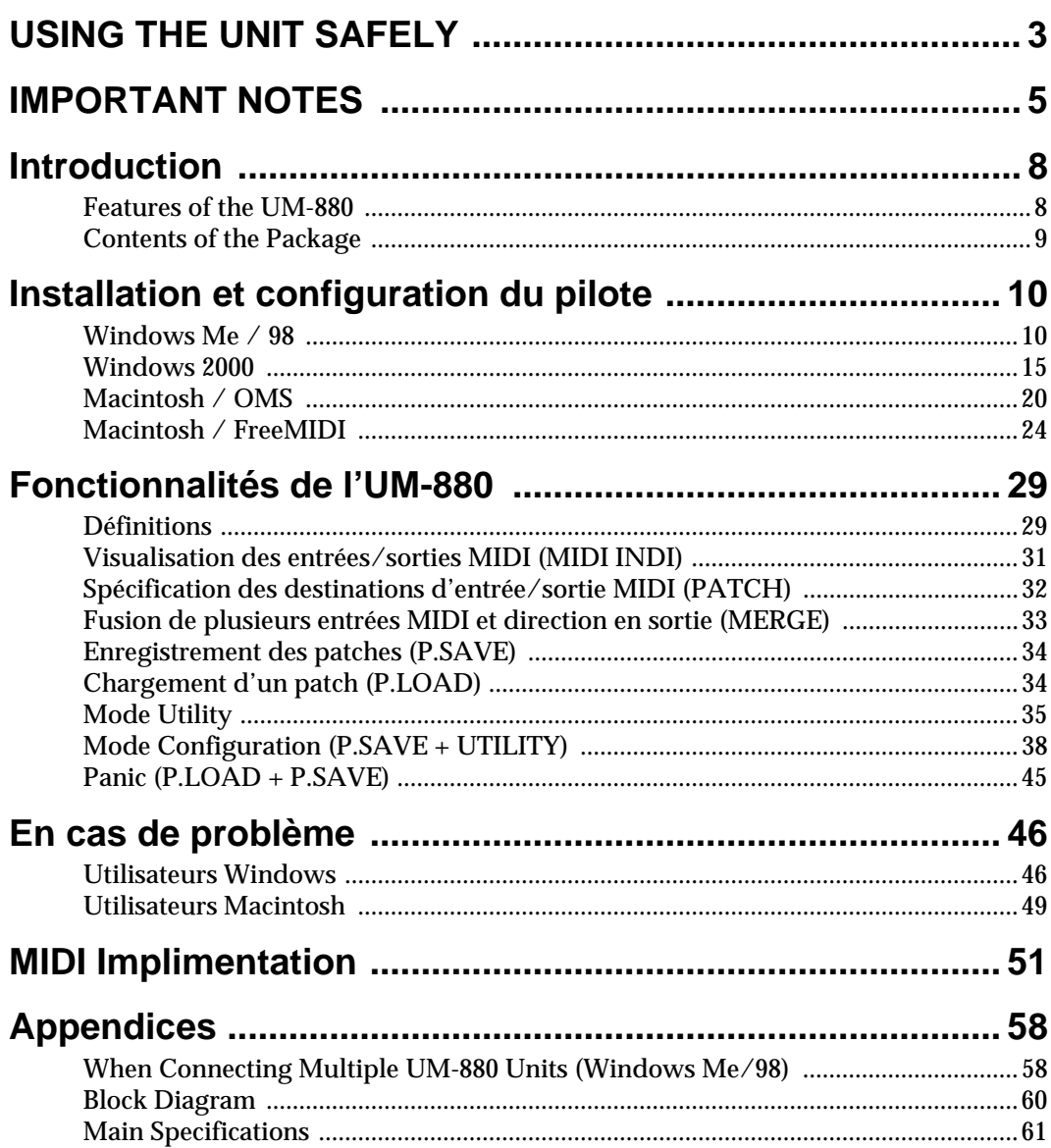

# <span id="page-7-0"></span>**Introduction**

# <span id="page-7-1"></span>**Features of the UM-880**

The UM-880 is a USB MIDI interface that connects to your computer via USB.

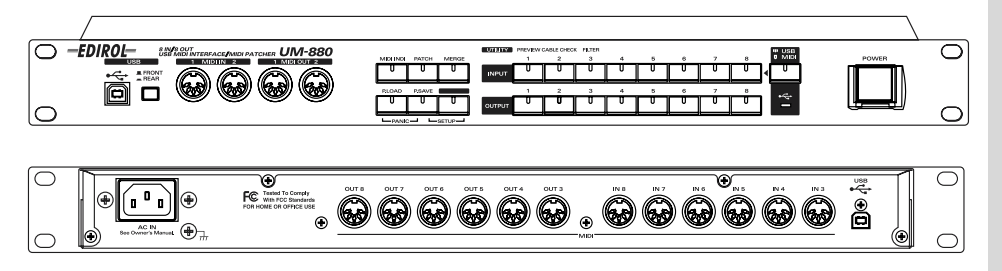

# ■ **8 in/8 out USB MIDI interface**

With eight sets of MIDI input/output ports, the UM-880 lets you simultaneously control a maximum of 128 channels. Connection to your computer is easy---simply connect a USB cable and you're done. Support for hot-plugging allows you to connect or disconnect the UM-880 even while your computer is turned on.

Up to four UM-880 units can be used simultaneously, expanding your system to 512 channels.

# ■ **Hardware-based MIDI Patcher functionality**

The UM-880 features hardware MIDI patcher functionality, which uses HDMR technology to guarantee low latency. MIDI can be routed directly, simply by pressing the panel buttons; and there are none of the complicated settings that are all too common on software patchers. When a computer is not connected, the UM-880 can also be used as a stand-alone MIDI patcher.

# ■ **High-speed transmission of MIDI data**

FPT technology allows optimal transmission of MIDI data via USB, for highspeed and stable transmission of data. Performance will always be optimal, regardless of the applications you use.

# ■ Maximum of eight patches can be stored

Up to eight separate sets of input/output connections that you specify can be stored in memory.

# ■ **Easy USB connection to your computer**

The UM-880 can be connected even when your computer is turned on. You can also switch between the USB connectors on the front and rear panels.

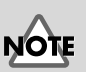

If you are using Windows 2000, it is not possible to use two or more UM-880 units simultaneously.

# **MEMO**

**HDMR (Hardware Direct MIDI Routing):** Connects port to port in hardware, guaranteeing low latency.

# **MEMO**

**FPT (Fast Processing Technology for MIDI transmission):** Makes effective use of the USB bandwidth according to the amount of transmitted MIDI data, performing optimal MIDI data processing at all times.

# <span id="page-8-0"></span>**Contents of the Package**

The box in which the UM-880 was shipped should contain the following items. After opening the box, first check to make sure that all the items are included. If any items are missing, please contact the store where you purchased the UM-880.

# ■ UM-880 USB MIDI Interface

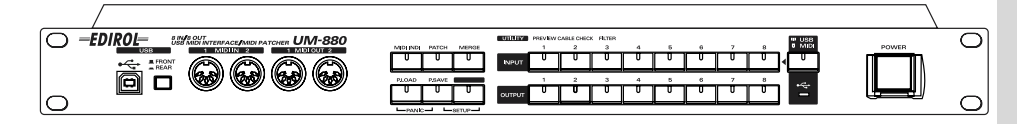

# ■ **"UM-880 Driver CD-ROM" (one disk)**

*\* Be sure to read the Readme\_e.txt file found on the UM-880 Driver CD-ROM. The Readme\_e.txt file contains additional information regarding changes or updates that may have occurred after this manual was printed.*

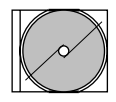

# ■ USB Cable (2 m, one cable)

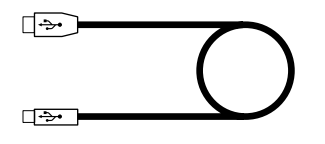

# ■ **UM-880 Owner's Manual (this document)**

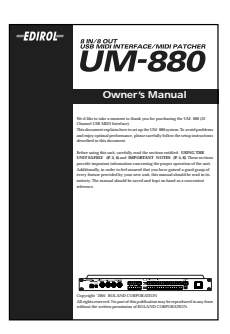

# <span id="page-9-0"></span>**Installation et configuration du pilote**

Pour pouvoir utiliser l'UM-880, vous devez d'abord installer son pilote. Le pilote de l'UM-880 est présent sur le **" CD-ROM Pilote UM "**

Les explications concernant l'installation du pilote et sa configuration sont structurées en fonction de l'ordinateur et du pilote MIDI que vous utilisez. Reportez-vous à la section qui vous concerne :

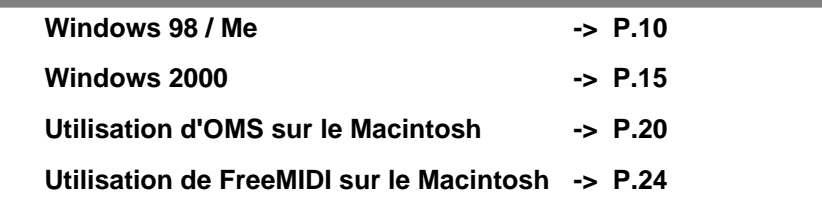

# <span id="page-9-1"></span>**Windows Me / 98**

Appliquez la procédure suivante pour installer le pilote UM-880.

*\* Déconnectez l'UM-880 de votre ordinateur avant de démarrer celui-ci.*

**1** Démarrez Windows avec tous les câbles USB débranchés (sauf ceux du clavier et de la souris).

**2** Quittez toutes les applications en cours avant de procéder à l'installation.

**3** Insérez le **CD-ROM du pilote UM-880-880** dans le lecteur de CD-ROM.

**4** Dans le menu Windows Démarrer, sélectionnez **" Exécuter "**

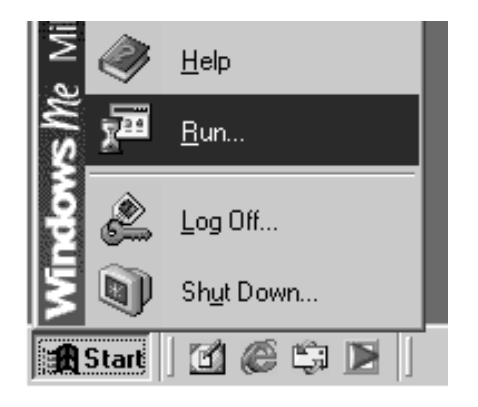

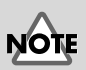

### Si l'UM-880 est déjà connecté à votre ordinateur et que le message **" Assistant ajout de nouveau matériel "** est affiché, accédez au dossier **UM-880 Driver CD-ROM** appelé **WinMe\_98** ou **Win2000**, ouvrez le fichier **Readme\_e.htm**, et lisez la section **" Troubleshooting " " You attempted to install using the above procedure, but were not able to. "**

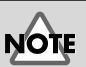

L'UM-880 ne peut être utilisé avec Windows 95 ou Windows NT.

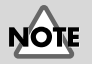

Si vous désirez utiliser l'UM-880 en même temps qu'un autre périphérique USB connecté à votre ordinateur, débranchez cet appareil du connecteur USB avant d'installer le pilote UM-880. Si vous ne débranchez pas ce périphérique, l'installation du pilote UM-880 risque d'échouer.

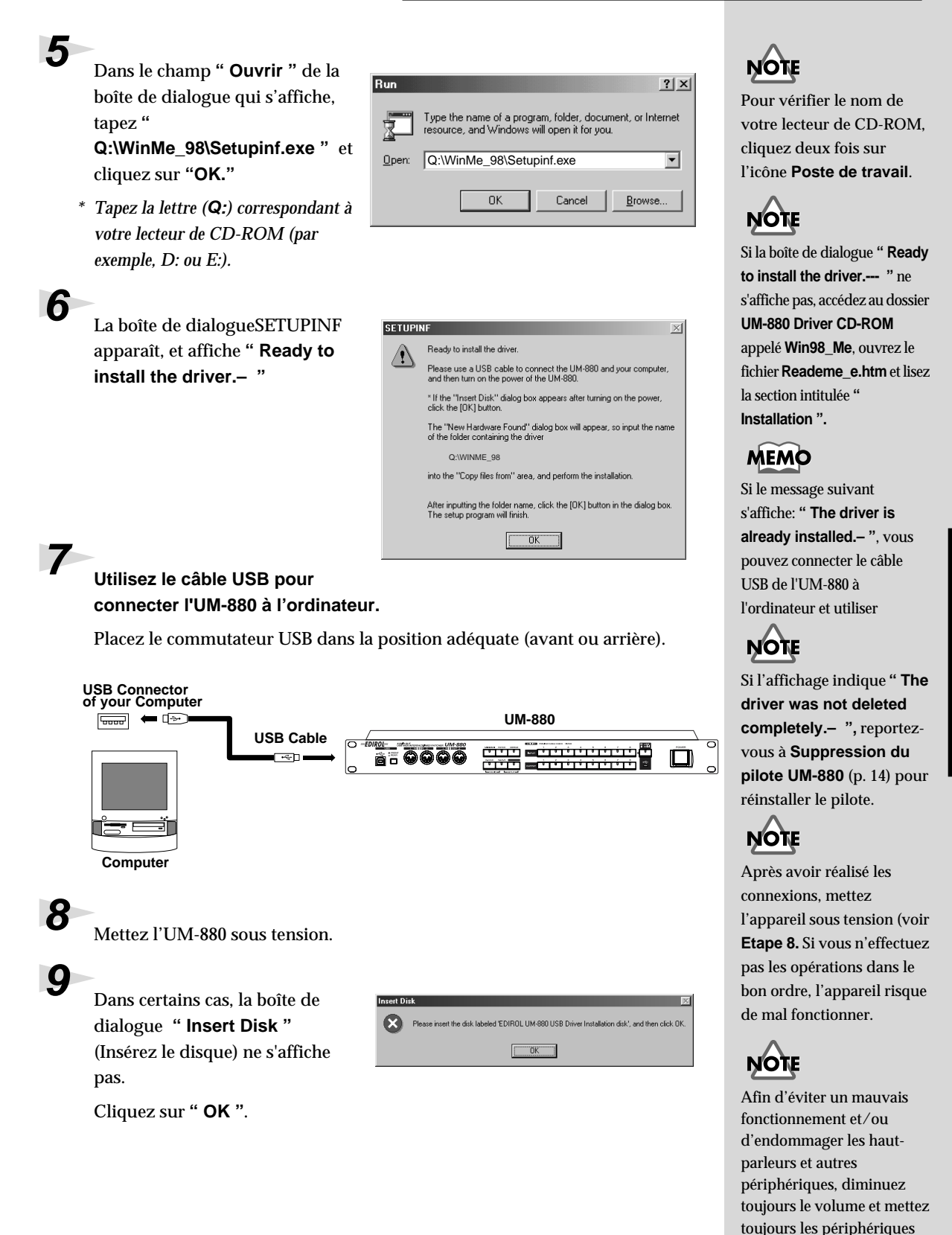

hors tension avant d'effectuer toute connexion.

**10**La boîte de dialogue **" Nouveau matériel détecté "** s'affiche.

> Dans la zone **" Copier les fichiers depuis "**, tapez **" Q:\Win98\_Me "** et cliquez sur le bouton **" OK "**. L'installation ira à son terme.

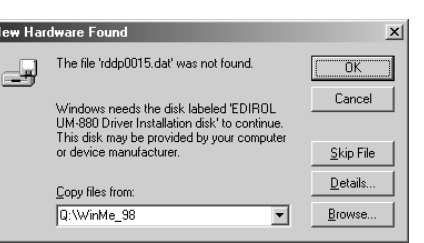

*\* Changez la lettre attribuée au lecteur de CD-ROM (Q) afin qu'elle corresponde à votre lecteur de CD-ROM (par exemple, D: ou E:). Si votre lecteur de CD-ROM s'appelle D:, vous taperez " D:\WinMe\_98 ".*

**11** Cliquez sur **" OK "** dans la boîte de dialogue **" SETUPINF "**.

Puis, reportez-vous à " **[Spécifiez la destination de sortie des données](#page-11-0)  [MIDI \(p. 12\)](#page-11-0)** (la section suivante) et effectuez les réglages vous permettant d'utiliser l'UM-880 à partir de l'ordinateur. Sans ces réglages, il ne vous sera pas possible d'utiliser l'UM-880.

# <span id="page-11-0"></span>■ Spécifiez la destination de sortie des données **MIDI**

Vous allez effectuer des réglages pour permettre l'utilisation du pilote UM-880 par des applications du type " **Lecteur Windows Media** " inclus avec Windows.

Cliquez sur le bouton **[Démarrer]**, sélectionnez **[Paramètres]** dans le menu qui s'affiche, puis sélectionnez **[Panneau de configuration]**.

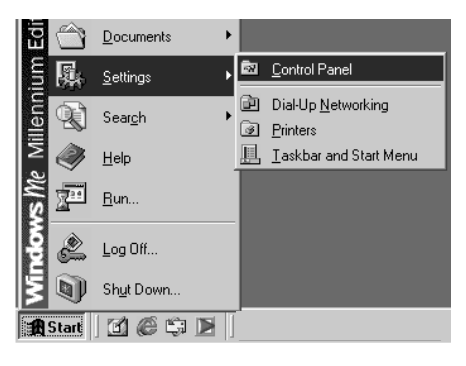

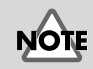

Si vous utilisez l'UM-880 avec un séquenceur, ne débranchez pas le câble MIDI relié à l'UM-880 pendant la lecture d'un morceau.

**12**Dans le **Panneau de configuration**, cliquez deux fois soit sur l'icône **Sons et multimédia**, soit sur l'icône **Multimédia**.

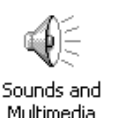

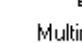

Multimedia

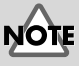

Si vous ne trouvez pas l'icône Sons et multimédia, cliquez sur **Afficher toutes les options du Panneau de configuration** affiché sur le bord gauche du Panneau de configuration.

**13**Si vous utilisez Windows Me, cliquez sur l'onglet Audio et, dans la zone Lecture MIDI, sélectionnez " **1:EDIROL UM-880 MIDI 1** ". Si vous utilisez Windows 98, cliquez sur l'onglet MIDI et, dans la zone Sortie MIDI, sélectionnez " **1:EDIROL UM-880 MIDI 1** ".

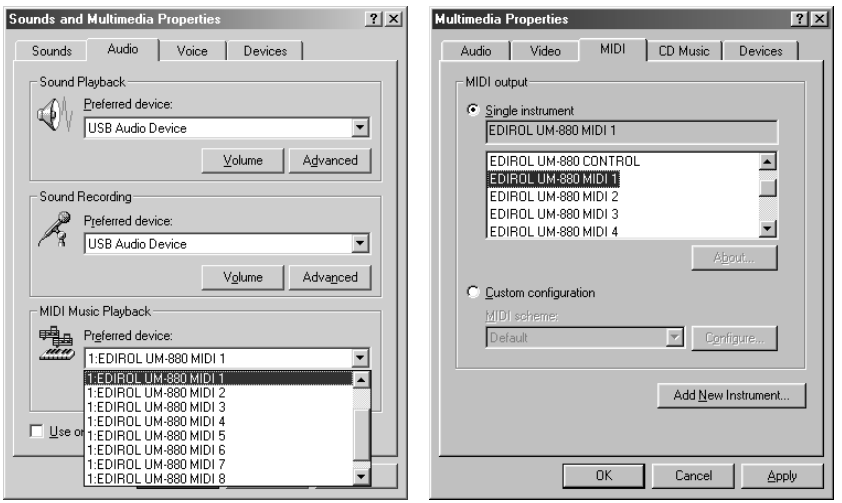

Windows Me Windows 98

**14Cliquez sur [OK].**

**15 Connectez votre module de sons MIDI à la prise MIDI OUT 1 sur la face avant du UM-880.**

Les paramètres d'usine associent les périphériques MIDI aux connecteurs MIDI OUT de l'UM-880, comme indiqué dans le schéma suivant.

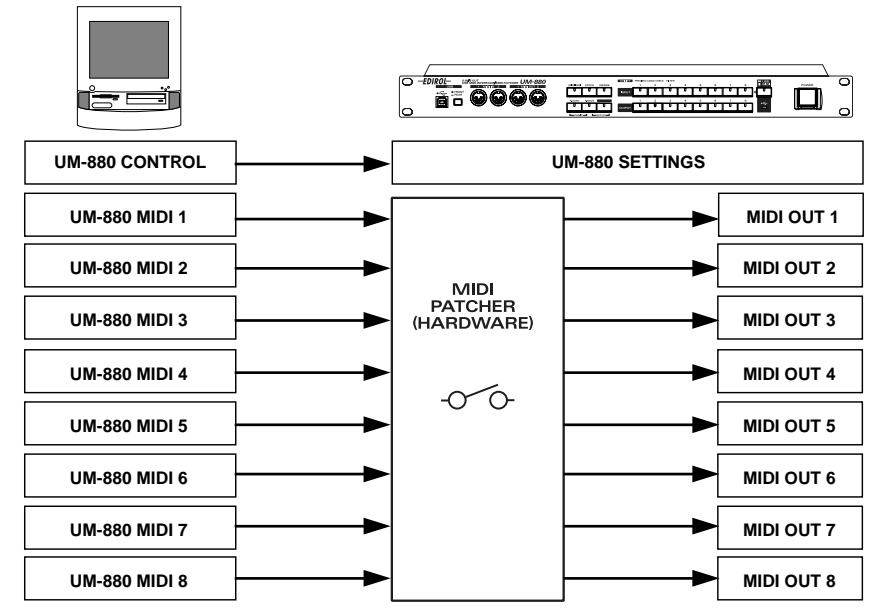

En changeant les patches sur la face de l'UM-880, vous pouvez modifier les connecteurs MIDI OUT utilisés en sortie. Pour plus de détails, reportez-vous à " Modification des paramètres d'entrée/sortie MIDI (PATCH) " (p. 31).

# **16Lancez le Lecteur Windows Media, sélectionnez un fichier MIDI et jouez-le.**

Les données peuvent de la même façon provenir d'autres ports MIDI.

L'installation du pilote UM-880 et ses réglages sont terminés. Pour plus de détails sur le fonctionnement de l'UM-880, reportez-vous à la section **[Fonctionnalités de l'UM-880](#page-28-2)** (p. 29).

# <span id="page-13-0"></span>■ **Suppression du pilote UM-880**

Si vous n'avez pas réussi à installer le pilote UM-880 avec la procédure décrite, ou si vous n'arrivez pas à faire fonctionner l'UM-880 après installation de son pilote, vous devez supprimer le pilote. Après suppression du pilote, suivez la procédure décrite à la section ["](#page-9-0)  **[Installation et configuration du pilote \(p. 10\)](#page-9-0)** pour réinstaller le pilote. Pour plus d'information sur la suppression du pilote, reportez-vous aux explications comprises dans le manuel en ligne (**Readme\_f.htm**) présent sur le **CD-ROM UM-880 Driver**.

וזמע **UM-880 CONTROL** sert à transférer des données entre l'ordinateur et l'UM-880.

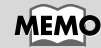

Le Lecteur Windows Media se trouve dans **Démarrer** -> **Programmes**-**Accessoires**-**Divertissement**-**Lecteur Windows Media**.

# <span id="page-14-0"></span>**Windows 2000**

Appliquez la procédure suivante pour installer le pilote UM-880.

- *\* Déconnectez l'UM-880 de votre ordinateur avant de démarrer celui-ci.*
- *\* Pour installer le pilote, vous devez vous connecter à Windows en tant qu'***Administrateur** *ou en tant qu'utilisateur doté des privilèges du groupe Administrateurs. Pour plus d'information, consultez votre administrateur système.*

**1** Démarrez Windows avec tous les câbles USB débranchés (sauf ceux du clavier et de la souris).

**2 Connectez-vous à Windows en tant qu'Administrateur ou en tant qu'utilisateur doté des privilèges du groupe Administrateurs.**

**3** Quittez toutes les applications en cours avant de procéder à l'installation.

**4 Effectuez les réglages de " Signature du pilote ".**

Ouvrez le **"Panneau de configuration"** et cliquez deux fois sur l'icône **" Système "**. Cliquez sur l'onglet **" Profils matériels "**, puis sur **" Options de signature du pilote "**. La boîte de dialogue **" Options de signature du pilote "** s'affiche.

**5 Vérifiez que " Vérification des signatures de fichiers " est réglé sur " Ignorer ".**

S'il est réglé sur **" Ignorer ",** cliquez sur **" OK ".** Sinon, notez le paramètre affiché, puis sélectionnez **" Ignorer "** et cliquez sur **" OK "**.

**6 Cliquez sur [OK] pour fermer " Propriétés système ".** 

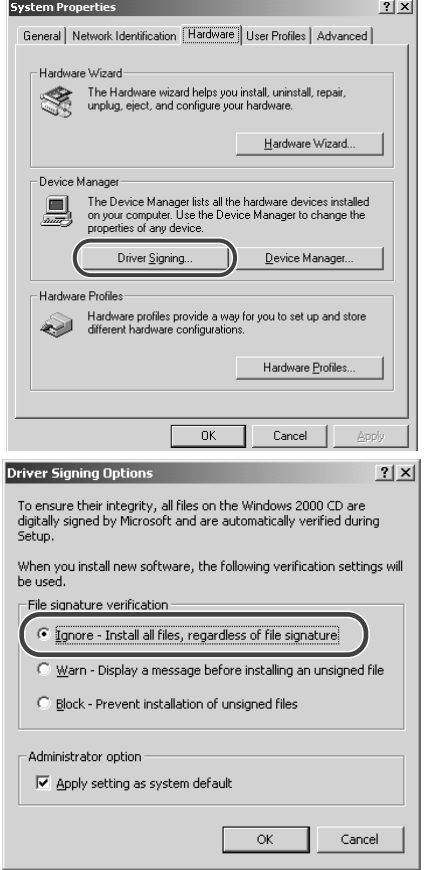

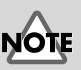

L'UM-880 ne peut être utilisé avec Windows 95 et Windows NT.

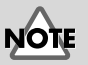

Si vous désirez utiliser l'UM-880 en même temps qu'un autre périphérique USB connecté à votre ordinateur, débranchez le périphérique du connecteur USB avant d'installer le pilote UM-880. Si vous ne débranchez pas ce périphérique, l'installation du pilote UM-880 risque d'échouer.

**7 Insérez le CD-ROM du pilote UM-880 dans le lecteur de CD-ROM.**

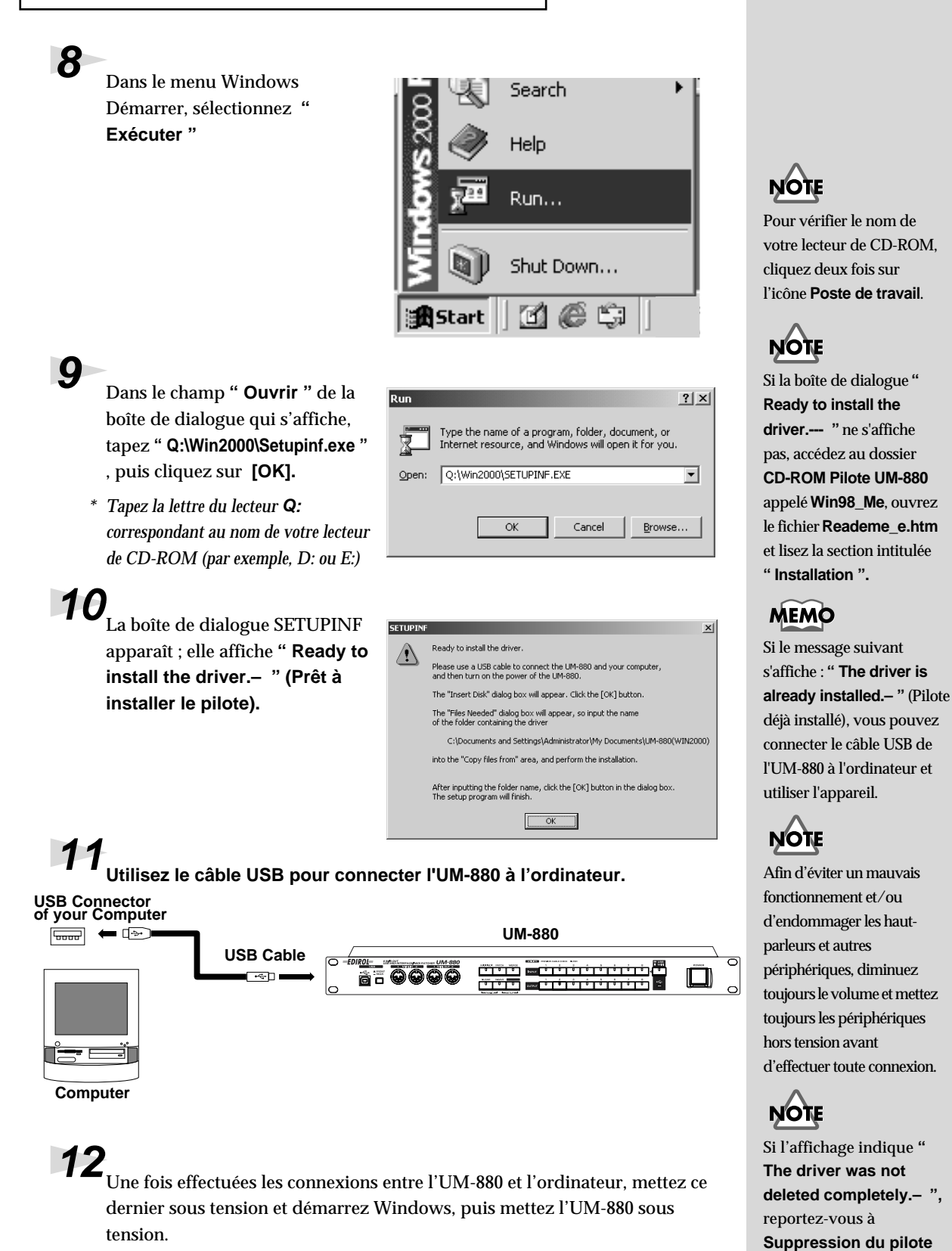

**[UM-880](#page-18-0)** (p. 19) pour réinstaller le pilote.

**16**

**13**La boîte de dialogue **" Insert Disk " (Insérer le disque)**  s'affiche.

Cliquez sur **" OK "**.

**14La boîte de dialogue " Files Needed " (Fichiers requis) s'affiche.** 

> Dans la zone **" Copy files from "** (Copier les fichiers depuis), tapez **" Q:\Win2000 "** et cliquez sur le bouton **" OK "**. L'installation ira à son terme.

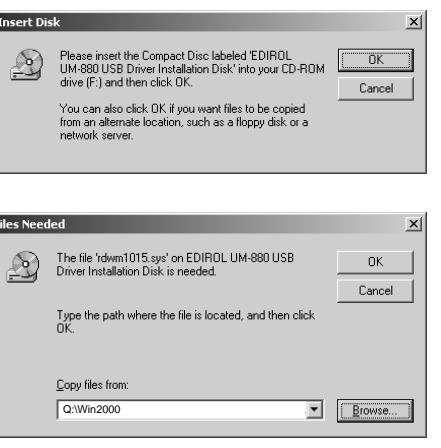

*\* Changez la lettre identifiant le lecteur (Q) afin qu'elle corresponde à votre lecteur de CD-ROM (par exemple, D: ou E:). Par exemple, si votre lecteur de CD-ROM s'appelle D:, vous taperez " D:\Win2000 ".*

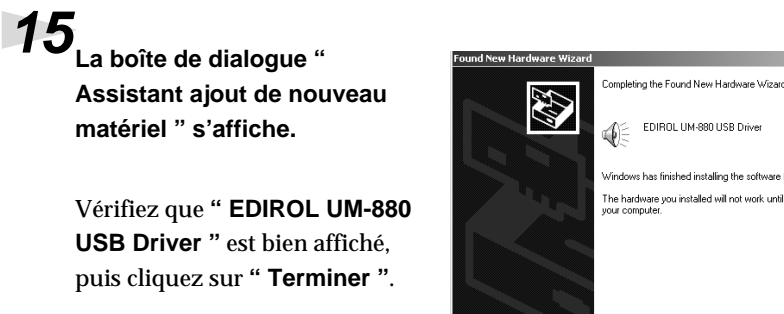

**16**La boîte de dialogue **" Modifier les paramètres système "** s'affiche.

> Cliquez sur " Oui " pour redémarrer Windows.

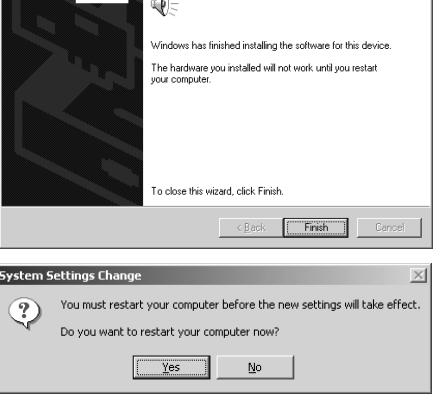

**17Si vous avez modifié les paramètres de la " File signature verification " à l'étape 5, restaurez les paramètres antérieurs à la modification.** 

(Pour restaurer le paramètre, vous devez vous connecter à Windows en tant qu'**Administrateur** ou utilisateur appartenant à un groupe Administrateurs.)

Reportez-vous ensuite à la section **Destination de sortie des données MIDI** (la section suivante) et paramétrez l'UM-880 pour l'utiliser à partir de votre ordinateur. Sans ces paramètres, il ne vous sera pas possible d'utiliser l'UM-880.

# ■ **Destination de sortie des données MIDI**

Cette section explique comment paramétrer le pilote UM-880 avec des applications comme **" Lecteur Windows Media "** inclus dans Windows.

**1** Cliquez sur le bouton **[Démarrer]** de Windows, sélectionnez **[Paramètres]** et, dans le menu qui s'affiche, **[Panneau de configuration]**.

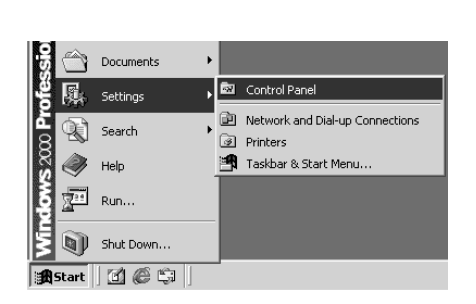

**2** Dans le Panneau de

configuration, cliquez deux fois sur l'icône **[Sons et multimédia]** .

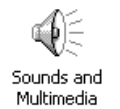

**3** Cliquez sur l'onglet **" Audio "** et, dans **" Lecture MIDI "**, sélectionnez **" EDIROL UM-880 MIDI 1 ".**

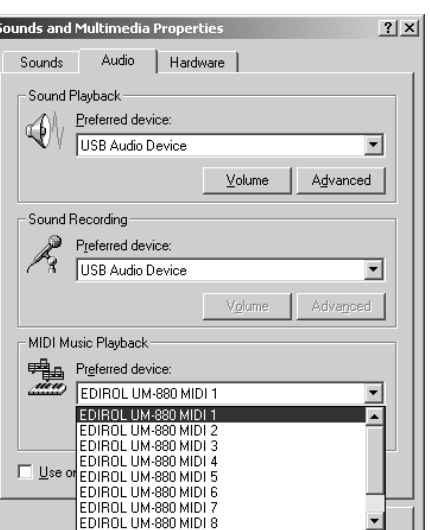

**4** Cliquez sur **[OK]**.

**5 Utilisez un câble MIDI pour relier le connecteur MIDI OUT 1 de l'UM-880 à un module de sons MIDI.**

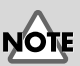

Si vous utilisez l'UM-880 avec un séquenceur, ne déconnectez pas le câble MIDI relié à l'UM-880 pendant la lecture d'un morceau.

Les paramètres d'usine associent les périphériques MIDI aux connecteurs MIDI OUT de l'UM-880, comme indiqué dans le schéma suivant.

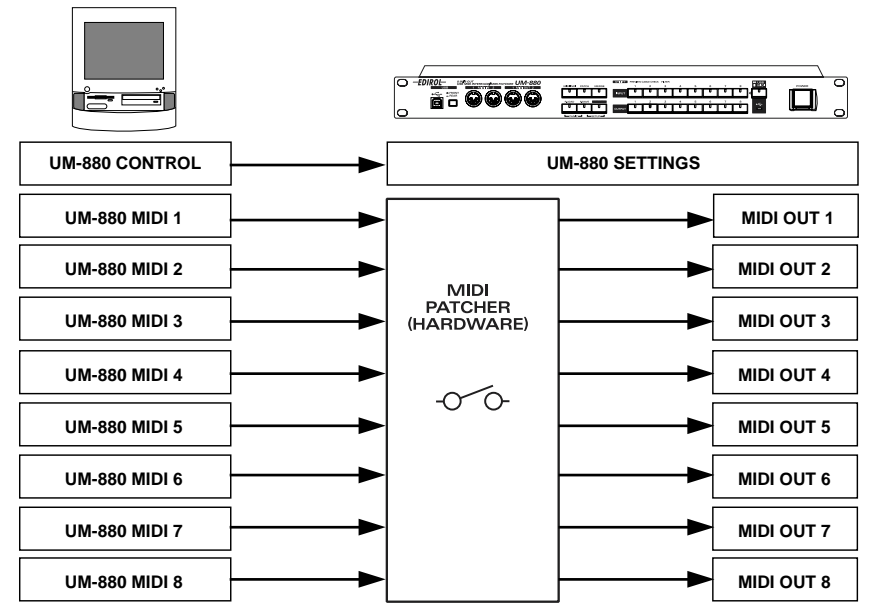

En changeant les patches sur la face de l'UM-880, vous pouvez modifier les connecteurs MIDI OUT utilisés en sortie. Pour plus de détails, reportez-vous à la section **[Spécification des destinations d'entrée/sortie MIDI \(PATCH\)](#page-31-1)** [\(p. 32\).](#page-31-1)

**6 Démarrez le Lecteur Windows Media ou le Lecteur multimédia, sélectionnez un fichier MIDI et jouez-le.**

L'installation du pilote UM-880 et ses réglages sont terminés. Pour plus de détails sur le fonctionnement de l'UM-880, reportez-vous à la section **[Fonctionnalités de l'UM-880](#page-28-2)** (p. 29).

# <span id="page-18-0"></span>■ **Suppression du pilote UM-880**

Si vous n'avez pas réussi à installer le pilote UM-880 avec la procédure décrite, ou si vous n'arrivez pas à faire fonctionner l'UM-880 après installation de son pilote, vous devez supprimer le pilote. Après suppression du pilote, suivez la procédure décrite à la section **["](#page-9-0)  [Installation et configuration du pilote \(p. 10\)](#page-9-0)** pour réinstaller le pilote. Pour plus d'information sur la suppression du pilote, reportez-vous aux explications comprises dans le manuel en ligne (**Readme\_e.htm**) présent sur le **CD-ROM UM-880 Driver**.

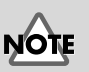

**UM-880 CONTROL** sert à transférer des données entre l'ordinateur et l'UM-880.

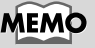

Le Lecteur Windows Media se lance avec **Démarrer** -> **Programmes**-**Accessoires**-**Divertissement**-**Lecteur Windows Media**.

# <span id="page-19-0"></span>**Macintosh / OMS**

# ■ **Installation du pilote UM-880**

Appliquez la procédure suivante pour installer le pilote UM-880.

- *\* Déconnectez l'UM-880 de votre ordinateur avant de démarrer celui-ci.*
- *\* Quittez toutes les applications en cours avant de procéder à l'installation.*
- *\* Le pilote OMS UM-880 fourni sur ce CD est un module complémentaire pour l'utilisation d'OMS avec l'UM-880. Pour pouvoir l'utiliser, OMS doit déjà être installé sur le disque de démarrage.*

## ■ **Pour en savoir plus sur OMS**

Pour plus d'information sur OMS, veuillez vous reporter à **" OMS\_2.3\_Mac.pdf "** (manuel en ligne) se trouvant dans le dossier **" OMS 2.3.8 "** sur le CD. Pour pouvoir lire **" OMS\_2.3\_Mac.pdf "**, vous aurez besoin d'Adobe Acrobat Reader.

 $\mathbf{C}^{\mathrm{H}}$ 

**1** Dans le dossier " UM-880 Driver E" sur le CD, cliquez deux fois sur l'icône " **UM-880 OMS Driver-E Installer** ".

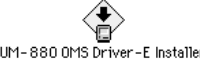

**2** Vérifiez qu'OMS est déjà installé au même emplacement que celui prévu pour le pilote et cliquez sur **[Install]**.

**3** Si le message suivant s'affiche, cliquez sur **[Continue]** et toutes les applications actives se fermeront, l'installation se poursuivant.

**4** Lorsque l'installation est terminée, la boîte de dialogue suivante s'affiche. Cliquez sur **[Redémarrer]** pour redémarrer le Macintosh.

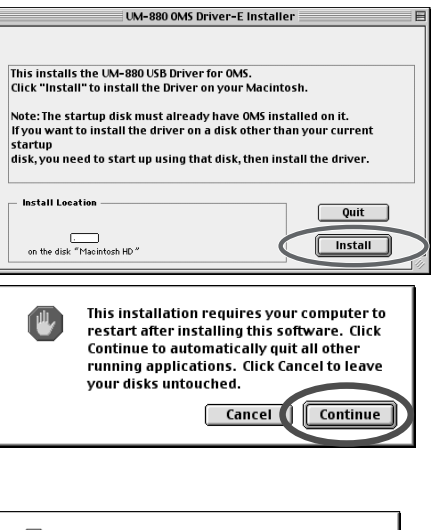

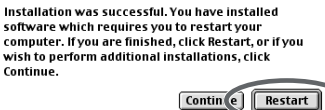

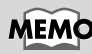

Pour installer OMS, cliquez deux fois sur l'icône Install **OMS 2.3.8** se trouvant dans le dossier **OMS 2.3.8E**.

## <span id="page-20-0"></span>■ **Paramètres OMS**

*\* Si d'autres appareils MIDI sont connectés, vous devez tous les éteindre, puis ajuster leurs paramètres en suivant la procédure ci-après.*

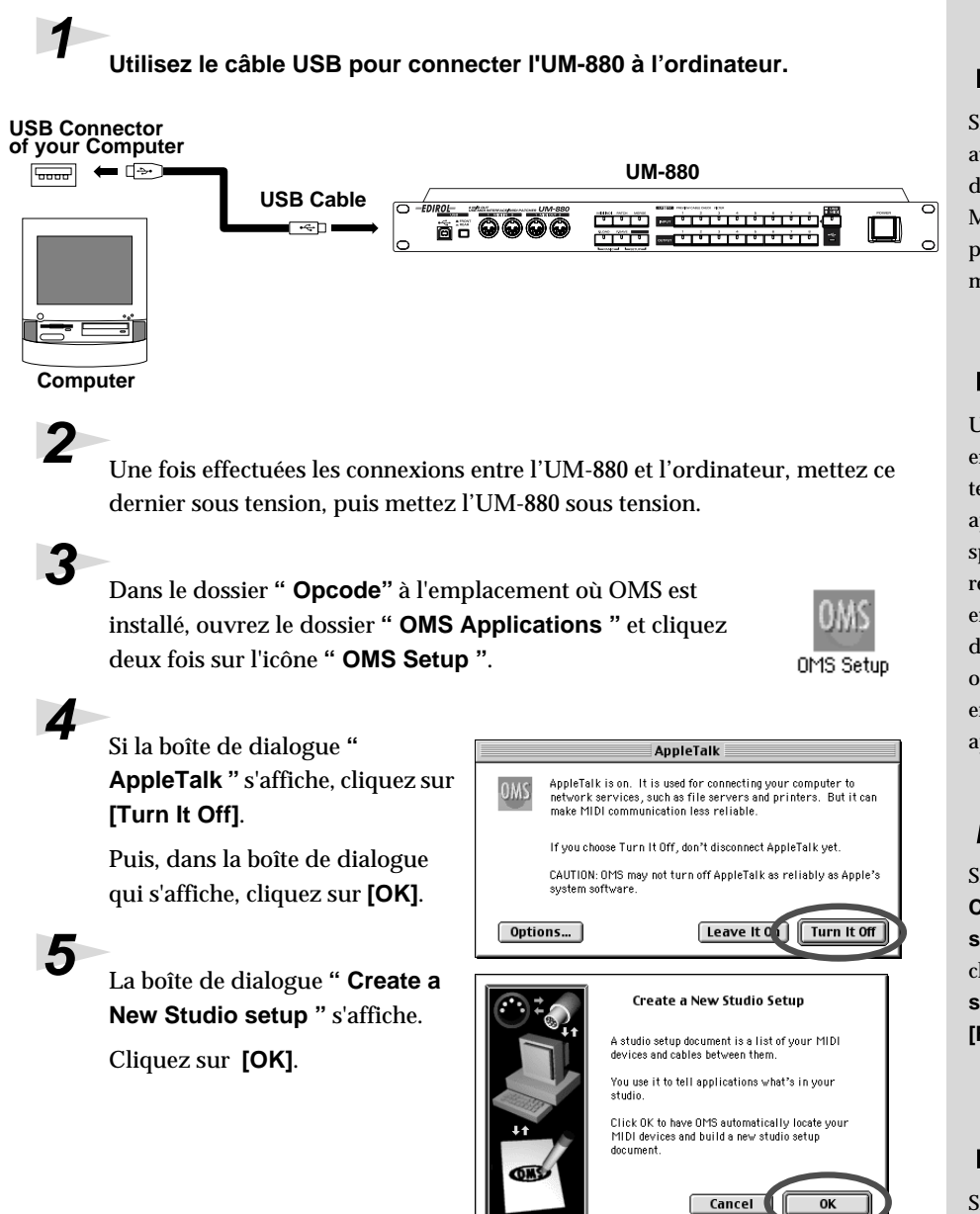

# **J'OTF**

Si vous utilisez l'UM-880 avec un séquenceur, ne débranchez pas le câble MIDI relié à l'UM-880 pendant la lecture d'un morceau.

# NOTE

Une fois les connexions effectuées, mettez sous tension les différents appareils dans l'ordre spécifié. Ne pas respecter cet ordre peut entraîner des dysfonctionnements et/ ou endommager les enceintes ou tout autre appareil.

# **MEMO**

Si la boîte de dialogue **" Create a New Studio setup "** ne s'affiche pas, cliquez sur **[New Studio setup]** dans le menu **[File]** .

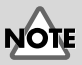

Si une boîte de dialogue s'affiche pendant la configuration, débranchez tous les câbles MIDI de l'UM-880 et recommencez le paramétrage d'OMS.

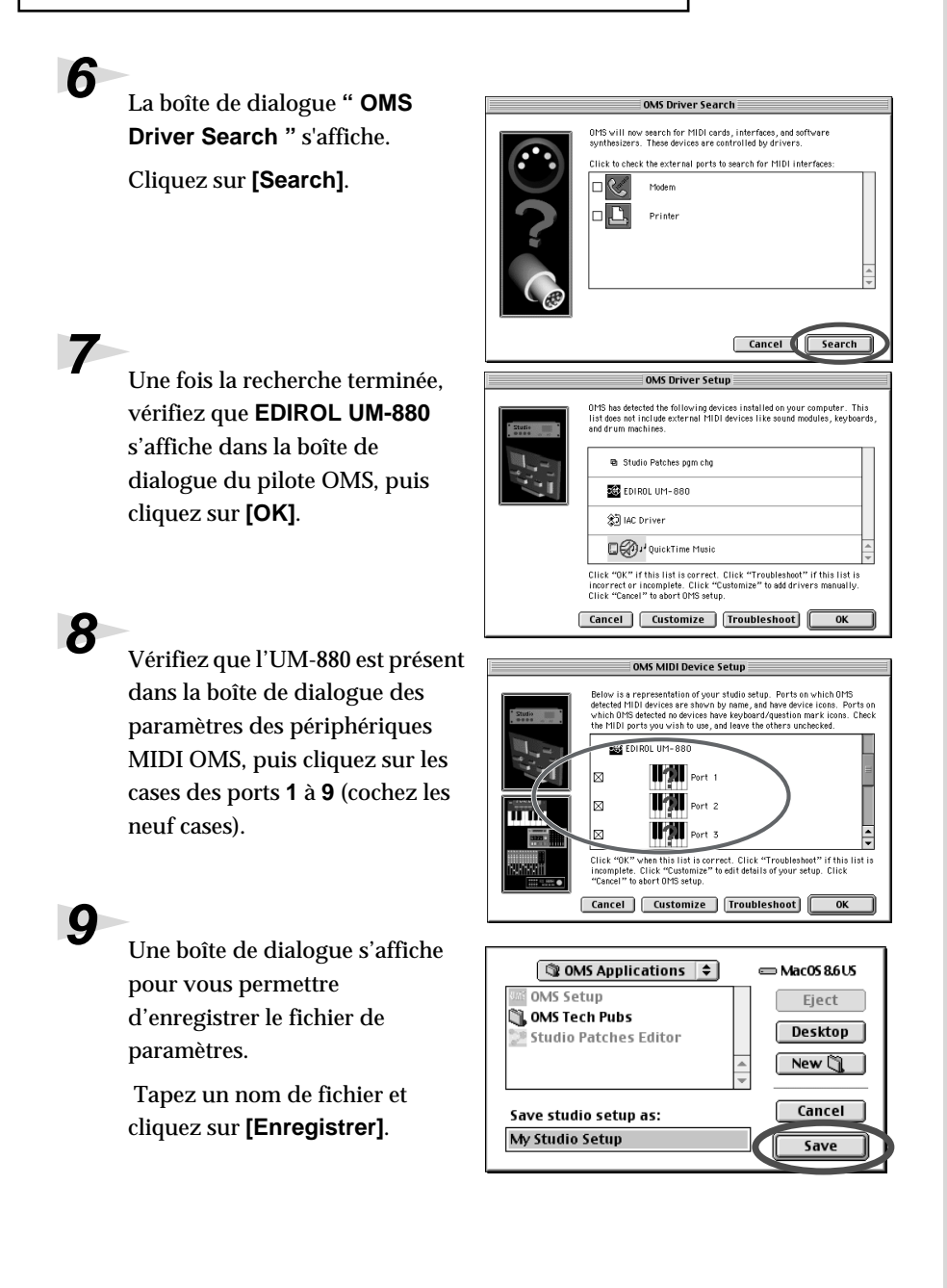

# **10Une fenêtre de paramètres similaire à celle présentée à droite s'affiche.**

Cliquez sur le nom associé au port numéro 9 (Port 9) et changez le nom du périphérique en " **UM-880 CONTROL ".**

**11**Si un module de sons est relié à un connecteur MIDI sur l'UM-880, sélectionnez **[Test Studio]** dans le **[Menu Studio]** et activez l'option pour vérifiez que du son est produit.

**12**Mettez sous tension l'appareil MIDI relié à l'UM-880.

# **13**Dans la fenêtre **" My Studio Setup ",**, cliquez sur l'icône du

clavier.

Quand vous déplacez le curseur de la souris sur l'icône du clavier, il se transforme en 8è de note. Vérifiez que le module produit du son.

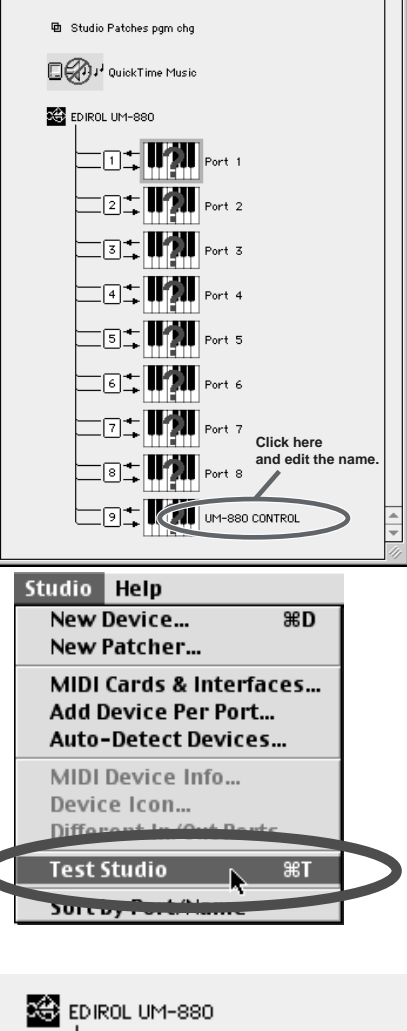

◇ My Studio Setup

 $ID.0.0651 - 16$ **分** IAC Driver

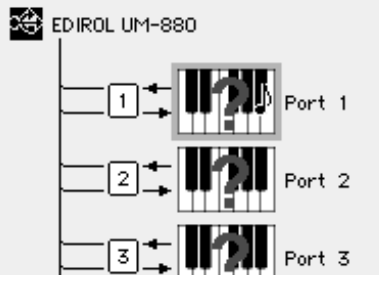

**14**Une fois le son vérifié, sélectionnez **[Quit]** du menu File pour quitter la configuration OMS. Si la boîte de dialogue d'enregistrement s'affiche, tapez un nom de fichier et cliquez sur **[Save]**.

# NOTE

凹目

Cette fenêtre de paramètres n'est présentée qu'à titre d'exemple. La fenêtre de paramètres qui s'affiche sur votre ordinateur pourra être différente.

# NOTE

L'étape suivante fera intervenir le module de sons qui produira un son assez fort ; nous vous conseillons de baisser le volume du module de sons avant de poursuivre.

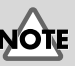

En raison du risque de sons très forts, nous vous conseillons de baisser le volume de votre module de sons MIDI.

Les paramètres d'usine associent les périphériques MIDI aux connecteurs MIDI OUT de l'UM-880, comme indiqué dans le schéma suivant.

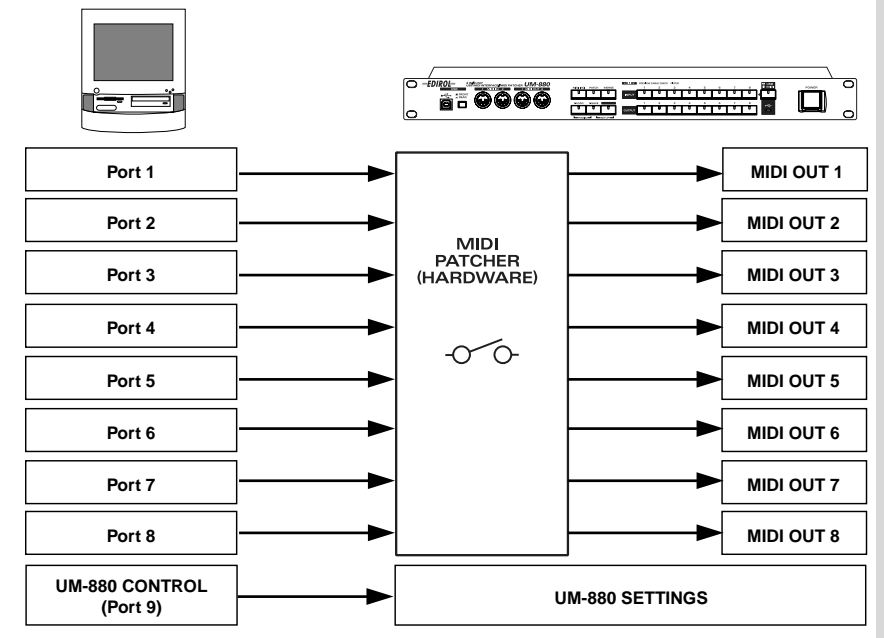

En changeant les patches sur la face de l'UM-880, vous pouvez modifier les connecteurs MIDI OUT utilisés en sortie. Pour plus de détails, reportez-vous à la section **[Spécification des destinations d'entrée/sortie MIDI \(PATCH\)](#page-31-1)** [\(p. 32\).](#page-31-1)

Le paramétrage du pilote est terminé.

# <span id="page-23-0"></span>**Macintosh / FreeMIDI**

## ■ **Installation du pilote UM-880**

Appliquez la procédure suivante pour installer le pilote UM-880.

- *\* Déconnectez l'UM-880 de votre ordinateur avant de démarrer celui-ci.*
- *\* Quittez toutes les applications en cours avant de procéder à l'installation.*

**1** Dans le dossier **" UM-880 Driver E"** sur le CD, cliquez deux fois sur l'icône **" UM-880 FreeMIDI Driver-E Installer "** pour démarrer l'installeur.

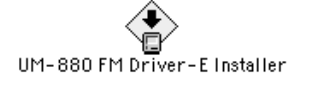

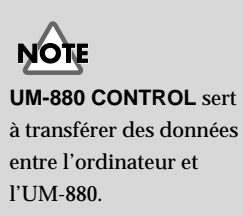

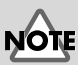

Le pilote FreeMIDI UM-880 fourni sur ce CD est un module complémentaire pour l'utilisation de FreeMIDI avec l'UM-880. Pour pouvoir l'utiliser, FreeMIDI doit déjà être installé sur le disque de démarrage.

# **2** Cliquez sur **[Install]**.

Si la boîte de dialogue indiquant que toutes les applications ouvertes seront fermées s'affiche, cliquez sur **[Continue]**.

**3** Si le message suivant s'affiche, cliquez sur **[Continue]** et toutes les applications actives se fermeront, l'installation se poursuivant.

**4** Lorsque l'installation est terminée, la boîte de dialogue suivante s'affiche. Cliquez sur **[Redémarrer]** pour redémarrer le Macintosh.

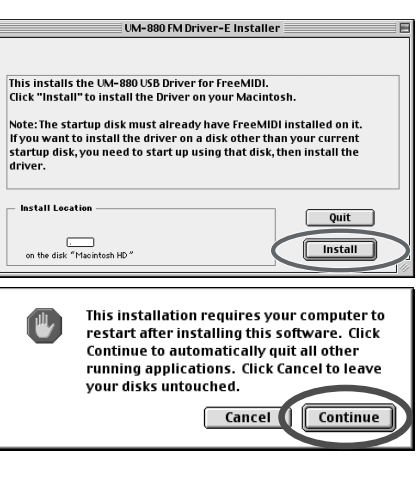

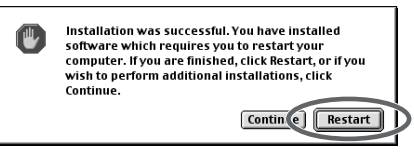

# <span id="page-24-0"></span>■ **Paramètres FreeMIDI**

**1 Utilisez le câble USB pour connecter l'UM-880 à l'ordinateur.**

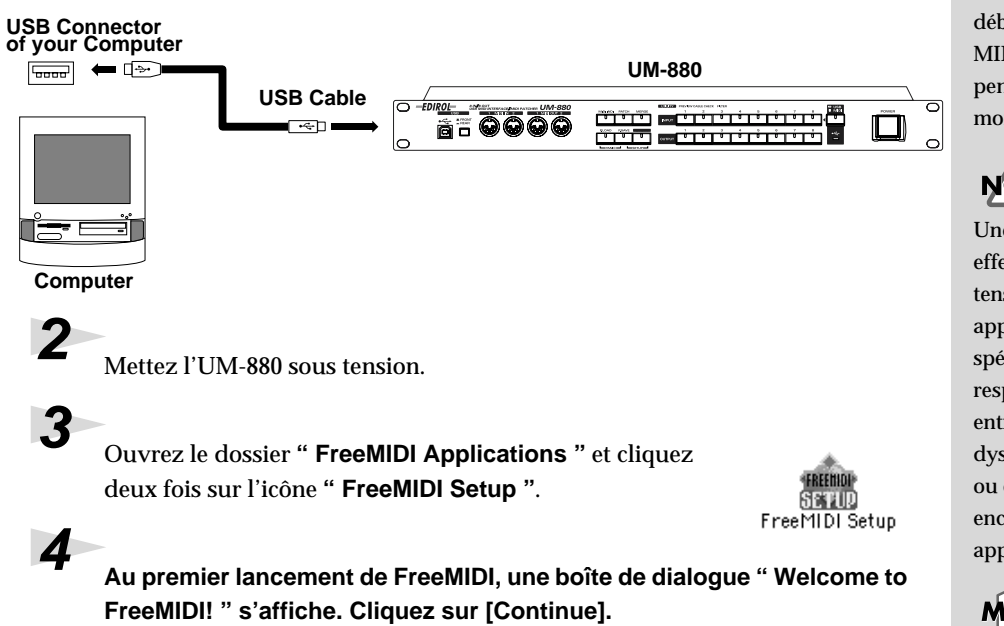

 S'il ne s'agit pas d'un premier démarrage, sélectionnez **" FreeMIDI Preferences "** dans le menu File.

# NOTI

Si vous utilisez l'UM-880 avec un séquenceur, ne débranchez pas le câble MIDI relié à l'UM-880 pendant la lecture d'un morceau.

# **NOTE**

Une fois les connexions effectuées, mettez sous tension les différents appareils dans l'ordre spécifié. Ne pas respecter cet ordre peut entraîner des dysfonctionnements et/ ou endommager les enceintes ou tout autre appareil.

# **MEMO**

Un numéro de version attaché à **" FreeMIDI Setup "** sert de nom d'icône.

### **5** Dans la boîte de dialogue **"**  FreeMIDI Preferences **FreeMIDI Preferences "**, cliquez Software Compatibility MIDI Configuration FreeMIDI applications only Annlicatione sur la case **" UM-880 Port "** en Allow other applications ∣nter-application MIDI QuickTime: dessous de " UM-880 Driver in  $Buit In$ M-880 Driver:<br>JM-880 Driver:<br>COM-880 Port Eutrec MIDI Configuration ", puis **El Generate Active Sensing** cliquez sur **[OK]**. When in "Allow other applications" mode<br>FreeMIDI applications do not play in the<br>background and FreeMIDI allows other<br>programs to access the Macintosh serial **6 La boîte de dialogue About**   $\overline{nk}$  $Cancel$ About Quick Setun **Quick Setup s'affiche.**  Use Quick Setup to make changes to your FreeMIDI Configuration document easily. Certain MIDI devices can be detected automatically if the device's MIDI in and MIDI<br>Out jacks are both connected to an interface. To use this feature, make sure your<br>devices and interfaces are turned on and click the "Auto Cliquez sur **[Continue]**. Click "Continue..." to begin Quick Setup Auto Config... Continue.  $Cancel$ **7 Dans la boîte de dialogue qui**  New Device Current Configuration: Manufacturer: UM-880, UM-880 Port **s'affiche, sélectionnez**   $-$  Other  $\overline{\phantom{a}}$ Model **l'appareil MIDI connecté à**   $-$  Other  $\overline{\phantom{0}}$ **chaque port de l'UM-880, puis**  Studio Location: UM-880, UM-880 Po/  $Cable: 1$ **cliquez sur [>>Add>>].**  $\overline{\mathbf{v}}$  $\rightarrow \text{Add}$ **Manufacturer (Constructeur) :** Use the "Manufacturer" a<br>menus to set your device"<br>and model information. Sélectionnez le constructeur de  $\left\langle \left\langle \kappa \right\rangle$  < Remove  $\left\langle \kappa \right\rangle$  $\n *Done*\n$ votre appareil MIDI. Si le nom du constructeur n'apparaît pas dans la liste, sélectionnez **" Other ". Model (Modèle) :** Sélectionnez le modèle de votre appareil MIDI. Si le nom du modèle n'apparaît pas dans la liste, sélectionnez **" Other ".**

### **Studio Location (Emplacement du Studio) :**

Sélectionnez **" UM-880 "** et, pour **" Cable "** qui s'affiche en dessous, sélectionnez le port auquel l'appareil MIDI est connecté.

**8** Si vous devez connecter un autre appareil MIDI, répétez l'**étape 7.**

*\* Le numéro de port 9 (Câble 9) est un port de contrôle pour l'émission/réception de/ vers l'UM-880. Ajoutez le périphérique MIDI comme décrit à l'étape 7.*

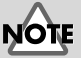

Si la boîte de dialogue n'affiche pas **" UM-880 Driver "**, vérifiez que l'UM-880 est bien connecté et relancez FreeMIDI Setup.

# MEMO

Si la boîte de dialogue **About Quick Setup** ne s'affiche pas, sélectionnez **Quick Setup...** dans le menu **Configuration**.

Installation et configuration du pilote

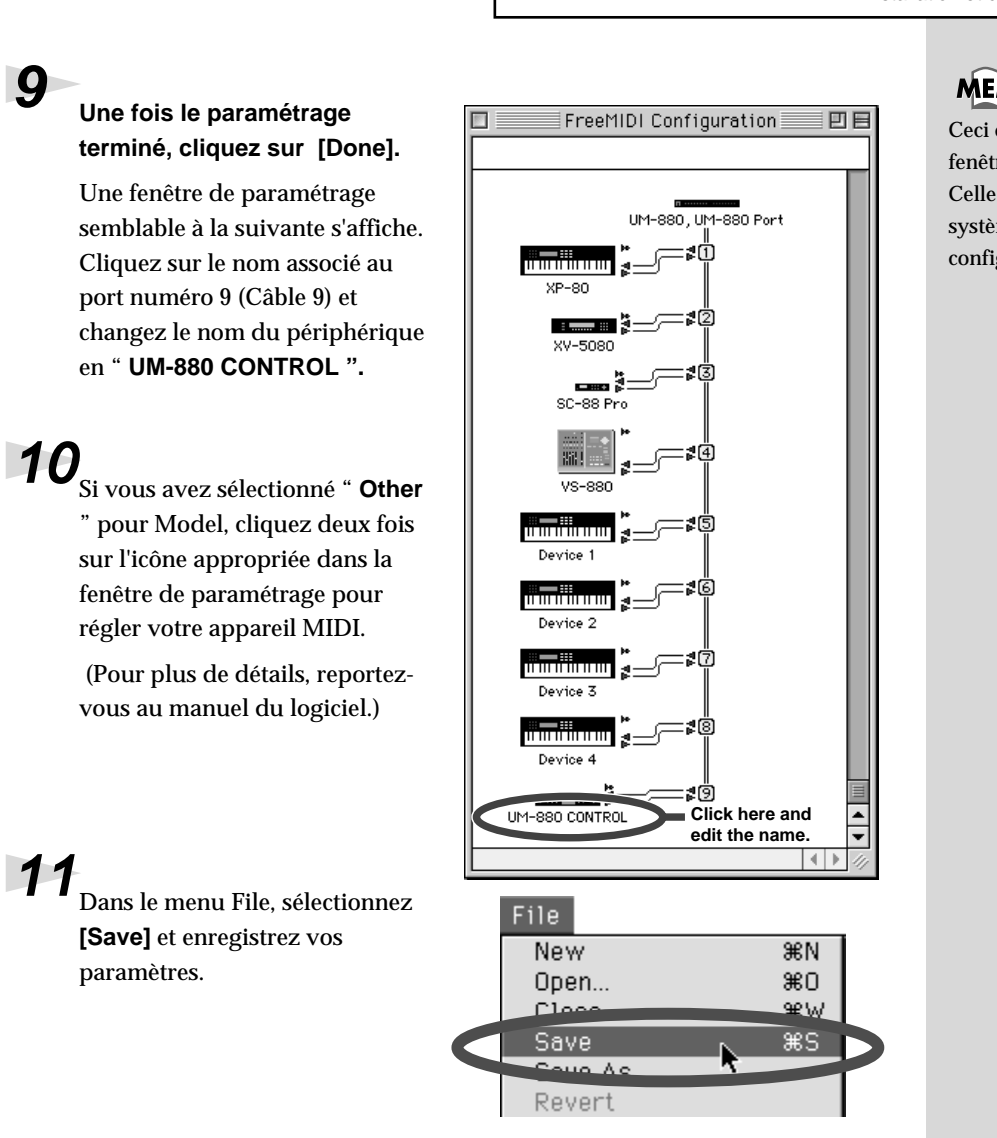

**12**Après vérification, sélectionnez **[Quit]** dans le menu File pour quitter FreeMIDI.

**MEMO** 

Ceci est un exemple de fenêtre de paramétrage. Celle qui s'affiche sur votre système reflète votre configuration.

Les paramètres d'usine associent les périphériques MIDI aux connecteurs MIDI OUT de l'UM-880, comme indiqué dans le schéma suivant.

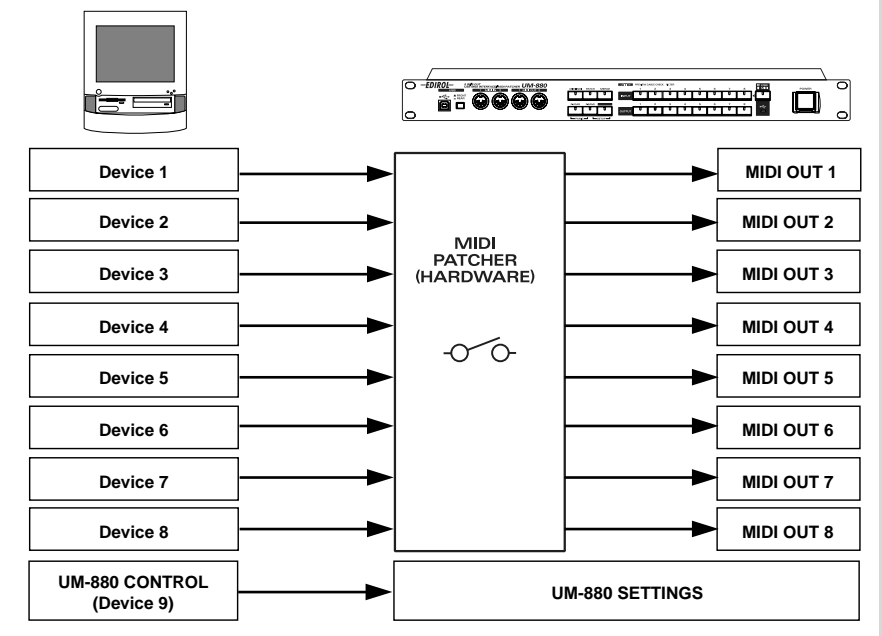

En changeant les patches sur la face de l'UM-880, vous pouvez modifier les connecteurs MIDI OUT utilisés en sortie. Pour plus de détails, reportez-vous à la section **[Spécification des destinations d'entrée/sortie MIDI \(PATCH\)](#page-31-1)** [\(p. 32\).](#page-31-1)

Le paramétrage du pilote est terminé.

**NOTE UM-880 CONTROL** sert à transférer des données entre l'ordinateur et l'UM-880.

# <span id="page-28-2"></span><span id="page-28-0"></span>**Fonctionnalités de l'UM-880**

# <span id="page-28-1"></span>**Définitions**

# ■ **Face avant**

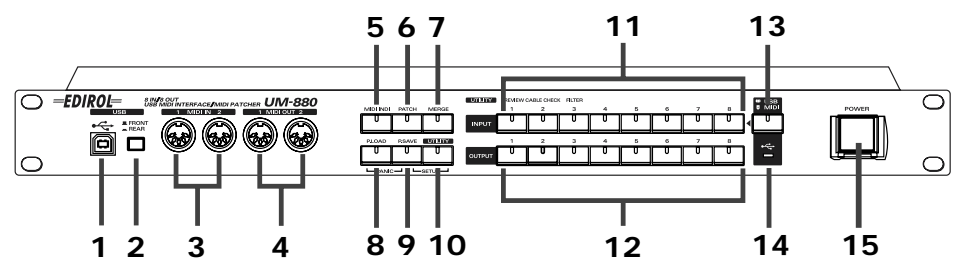

### **1. Connecteur USB (avant)**

Câble USB entre ce connecteur et votre ordinateur, utilisé pour le transfert des messages MIDI, ainsi que pour les signaux pilotant l'UM-880.

### **2. Commutateur USB**

Ce commutateur permet de spécifier le connecteur USB qui sera utilisé (avant ou arrière).

### **3. Connecteurs MIDI IN (1, 2)**

Ces connecteurs sont reliés aux connecteurs MIDI OUT d'autres périphériques MIDI et servent à recevoir les messages MIDI.

### **4. Connecteurs MIDI OUT (1, 2)**

Ces connecteurs sont reliés aux connecteurs MIDI IN d'autres périphériques MIDI et servent à envoyer les messages MIDI.

### **5. Bouton MIDI INDI**

Si vous appuyez sur ce bouton, son voyant s'allume, indiquant que l'UM-880 est placé en mode MIDI INDI. En mode MIDI INDI, les messages MIDI entrants provoqueront l'allumage des voyants INPUT et OUTPUT, vous permettant de contrôler les connexions d'entrée et de sortie. [\(p. 31\)](#page-30-0)

### **6. Bouton PATCH**

Si vous appuyez sur ce bouton, son témoin s'allume, indiquant que l'UM-880 est placé en mode PATCH. En mode PATCH, vous pouvez spécifier le **patch actif**. Après environ une minute, l'UM-880 passe automatiquement en mode PATCH DISPLAY. En mode PATCH DISPLAY, les paramètres du patch actif s'afficheront à tour de rôle en commençant par INPUT 1, pour vous permettre de vérifier les connexions. [\(p. 32](#page-31-0))

### **7. Bouton MERGE**

Si vous appuyez sur ce bouton, son voyant s'allume et les voyants INPUT [1]--[8] s'allument pour indiquer les ports pour lesquels Merge est actuellement spécifié. Si vous désirez changer les ports de fusion (Merge), appuyez sur INPUT [1]--[8]. [\(p. 33](#page-32-0))

### **8. Bouton PATCH LOAD**

Utilisez ce bouton pour rappeler les paramètres de connexion que vous avez sauvegardés. ([p. 34\)](#page-33-1)

Pendant qu'une application MIDI est active, vous ne devez ni connecter/déconnecter le câble USB, ni agir sur le commutateur USB. Sinon, l'ordinateur risque de se bloquer.

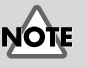

**Patch actif** Les paramètres d'entrée/sortie MIDI sont appelés " patch actif ".

### **9. Bouton PATCH SAVE**

Utilisez ce bouton pour sauvegarder les paramètres de connexion. [\(p. 34](#page-33-0))

### **10. Bouton UTILITY**

Si vous appuyez sur ce bouton, son témoin s'allume, indiquant que l'UM-880 est placé en mode UTILITY. En mode UTILITY, vous pouvez contrôler les connexions MIDI, l'état des câbles et régler les filtres d'événements MIDI. [\(p. 35](#page-34-0))

### **11. Boutons/voyants INPUT (1--8)**

Ces boutons sont utilisés pour les connecteurs MIDI IN et les paramètres des patches mémoire.

### **12. Boutons/voyants OUTPUT (1--8)**

Ces boutons sont utilisés pour sélectionner les connecteurs MIDI OUT ainsi que les options du mode UTILITY.

### **13. Commutateur USB/MIDI**

Si ce bouton est allumé, les boutons sélectionnent l'entrée USB. Si ce bouton est éteint, les boutons sélectionnent l'entrée MIDI IN 1--8.

### **14. Voyant USB**

Si un câble USB est utilisé pour connecter l'UM-880 à votre ordinateur, ce voyant s'allume lorsque la connexion est disponible.

### **15. Interrupteur d'alimentation**

Cet interrupteur met l'appareil sous/hors tension.

## ■ **Face arrière**

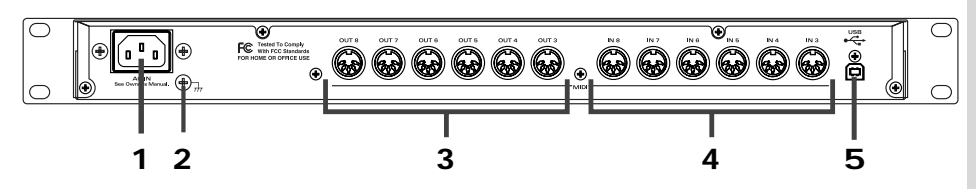

### **1. Alimentation secteur**

Branchez ici le cordon d'alimentation secteur. Enfichez-le fermement, pour éviter que le cordon ne soit déconnecté par accident. (Pour plus de détails sur la consommation de courant, reportez-vous à la section **[Main Specifications](#page-60-1)** (p. 61).

### **2. Borne de mise à la terre**

Elle empêche le châssis de l'appareil de se charger en électricité.

### **3. Connecteurs MIDI OUT (3--8)**

Ces connecteurs sont reliés aux connecteurs d'entrée MIDI d'autres appareils MIDI et servent à envoyer les messages MIDI.

### **4. Connecteurs MIDI IN (3--8)**

Ces connecteurs sont reliés aux connecteurs de sortie MIDI d'autres appareils MIDI et servent à recevoir les messages MIDI.

### **5. Connecteur USB (arrière)**

Un câble USB peut être utilisé pour relier ce connecteur à votre ordinateur, permettant à l'UM-880 d'échanger des messages MIDI ainsi que des messages de contrôle.

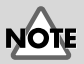

N'utilisez que le cordon d'alimentation secteur fourni, sinon vous risqueriez d'endommager l'appareil.

# <span id="page-30-0"></span>**Visualisation des entrées/sorties MIDI (MIDI INDI)**

Appuyez sur le bouton **[MIDI INDI]** pour activer le mode MIDI INDI. En mode MIDI INDI, l'état d'entrée/sortie des données MIDI est indiqué par les voyants des boutons INPUT [1]--[8] et OUTPUT [1]--[8]. Ce mode permet également de contrôler les entrées patchées sur les connecteurs MIDI OUT.

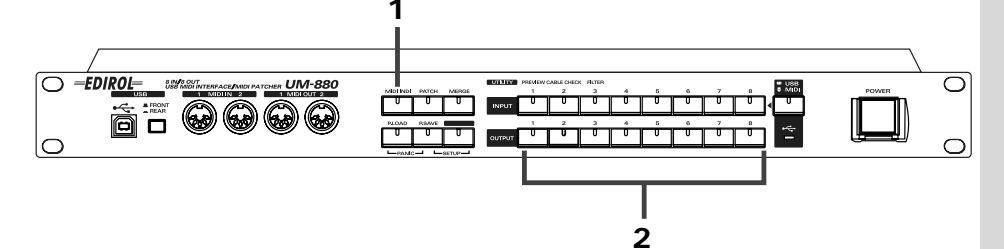

### **1 Appuyez sur le bouton [MIDI INDI].**

Si des données MIDI sont en cours de réception ou d'envoi, les voyants du bouton INPUT/OUTPUT clignotent.

# **2 Si vous appuyez sur un bouton OUTPUT [1]--[8], le voyant de l'entrée INPUT patchée sur le connecteur MIDI OUT correspondant s'allume.**

En répétant l'**étape 2**, vous pouvez visualiser l'état de patch de chaque INPUT/OUTPUT.

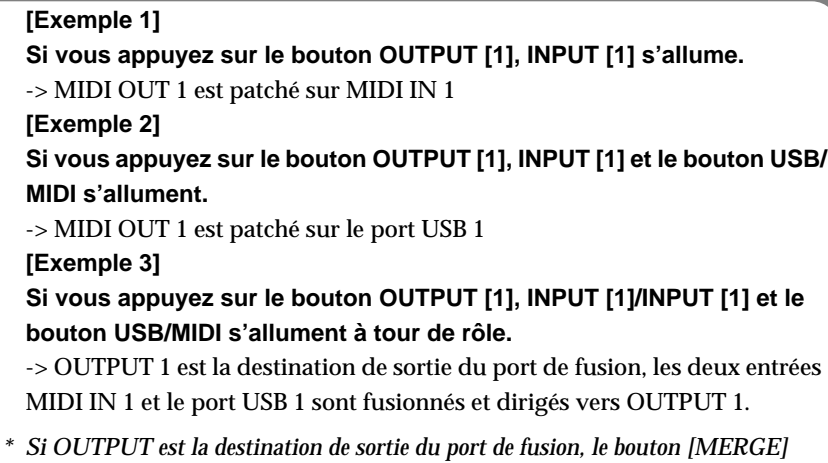

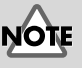

*clignote lorsque vous maintenez le bouton OUTPUT appuyé.* Pour plus de détails concernant les ports de fusion, reportez-vous à la section **[Fusion de](#page-32-0)  [plusieurs entrées MIDI](#page-32-0)  et direction en sortie [\(MERGE\)](#page-32-0)** (p. 33).

# <span id="page-31-1"></span><span id="page-31-0"></span>**Spécification des destinations d'entrée/sortie MIDI (PATCH)**

Appuyez sur le bouton **[PATCH]** pour activer le mode Patch. En mode Patch, vous pouvez régler l'état des connexions (patching) de l'UM-880.

**INPUT**

**OUTPUT**

**1 2 3 4 5 6 7 8**

**1 2 3 4 5 6 7 8**

*\* En mode Patch, il n'est pas possible de diriger plusieurs ports INPUT sur un seul port OUTPUT. Si vous désirez le faire, reportez-vous à la section* **[Fusion de plusieurs](#page-32-0)  [entrées MIDI et direction en](#page-32-0)  [sortie \(MERGE\)](#page-32-0)** *(p. 33) qui* 

*explique comment fusionner plusieurs entrées MIDI et les diriger en sortie.*

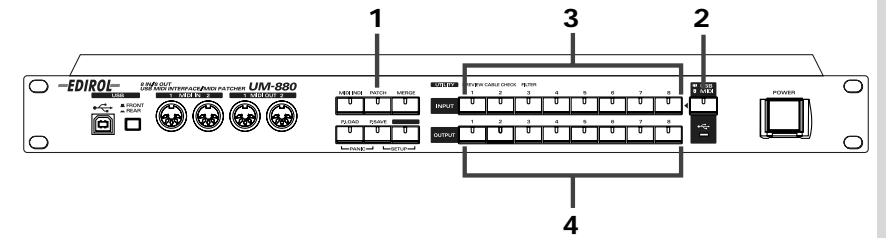

**1 Appuyez sur le bouton [PATCH].**

## **2 Si l'UM-880 est connecté à un ordinateur, activez le bouton USB/MIDI.**

Pour afficher l'état d'entrée/sortie des ports USB

-> Appuyez sur le bouton **[USB/MIDI]** et vérifiez que le voyant s'est allumé. Pour afficher l'état d'entrée/sortie des connecteurs MIDI IN

-> Appuyez sur le bouton **[USB/MIDI]** et vérifiez que le voyant s'est éteint.

### **3 Appuyez sur un des boutons INPUT [1]--[8] pour sélectionner un port d'entrée INPUT.**

Les voyants des sorties OUTPUT actuellement connectées s'allument.

### **4 Appuyez sur un des boutons OUTPUT [1]--[8] pour spécifier une sortie MIDI OUT.**

En répétant les étapes 2 à 4, vous pouvez établir plusieurs ensembles de connexions.

### **[Exemple 1]**

Pour patcher MIDI IN 1 sur MIDI OUT 3 + MIDI OUT 4 Appuyez sur INPUT [1], puis appuyez sur OUTPUT [3] et ensuite sur OUTPUT [4]. **[Exemple 2]** Pour patcher le port USB 1 sur MIDI OUT 5 + MIDI OUT 8

Appuyez sur le bouton [USB/MIDI] (il s'allume), puis appuyez

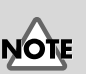

Si vous utilisez le mode Patch pour régler un OUTPUT que vous avez précédemment spécifié en mode Merge, les paramètres du mode Merge seront annulés.

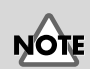

Ne modifiez pas les connexions pendant la réception ou l'envoi de messages MIDI. Les appareils MIDI connectés risqueraient de mal fonctionner.

# <span id="page-32-0"></span>**Fusion de plusieurs entrées MIDI et direction en sortie (MERGE)**

Appuyez sur le bouton **[MERGE]** pour activer le mode Merge (Fusion). En mode Merge, les entrées de plusieurs ports peuvent être envoyées sur un seul port (le port de fusion) où elles sont combinées, puis dirigées en sortie sur plusieurs ports.

- *\* Un seul ensemble d'entrées MIDI multiples peut être combiné et envoyé sur une ou plusieurs sorties.*
- *\* Le volume maximum de données qu'il est possible d'envoyer vers le port de fusion est de 31,25 kbps.*

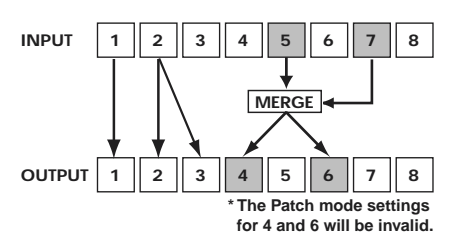

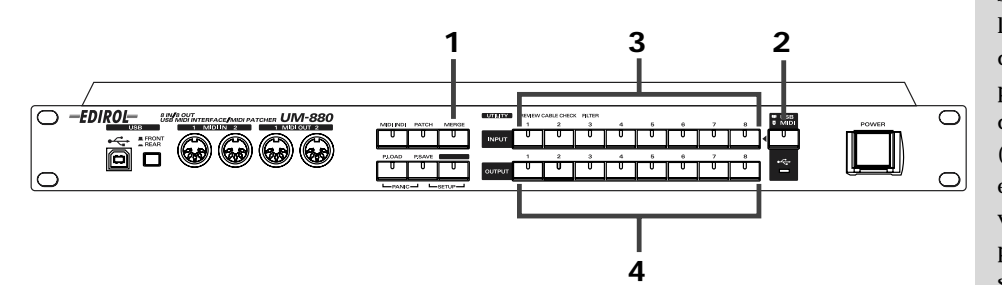

**1** Cliquez sur le bouton **[MERGE]**.

### **2 Si l'UM-880 est connecté à un ordinateur, activez le bouton USB/MIDI.**

- ◆ Pour afficher l'état d'entrée/sortie des ports USB
- -> Appuyez sur le bouton **[USB/MIDI]** et vérifiez que le voyant est allumé.
- ◆ Pour afficher l'état d'entrée/sortie des connecteurs MIDI IN
- -> Appuyez sur le bouton **[USB/MIDI]** et vérifiez que le voyant s'est éteint.

### **3 Appuyez sur un ou plusieurs boutons INPUT [1]--[8] pour sélectionner les ports d'entrée à envoyer vers le port de fusion.**

Le ou les voyants INPUT s'allument. Vous pouvez sélectionner plusieurs entrées (INPUT).

# **4 Appuyez sur un ou plusieurs boutons OUTPUT [1]--[8] pour sélectionner les ports de sortie.**

Le ou les voyants OUTPUT s'allument. Vous pouvez sélectionner plusieurs sorties (OUTPUT).

Vous pouvez appuyer sur les boutons INPUT [1]--[8] ou OUTPUT [1]--[8] pour envoyer d'autres ports d'entrée ou de sortie.

**5** Lorsque vous avez terminé, appuyez sur **[MIDI INDI]** ou **[PATCH]**.

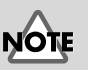

Si une sortie OUTPUT précédemment spécifiée en mode Patch est traitée en mode Merge, le paramètre du mode Patch est annulé.

# NOTE

Si des pertes de données se produisent sur la ou les destinations de sortie du port de fusion, il se peut que le volume ait dépassé ce maximum (31,25 kbps). Pour empêcher que ce volume dépasse la limite permise, vous pouvez soit réduire le nombre de ports d'entrée à fusionner, soit réduire le volume des données MIDI envoyées.

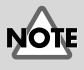

Ne modifiez pas les connexions pendant la réception ou l'envoi de données MIDI. Les appareils MIDI connectés risqueraient de mal fonctionner.

# <span id="page-33-0"></span>**Enregistrement des patches (P.SAVE)**

Appuyez sur le bouton **[P.SAVE]** pour activer le mode Patch Save. En mode Patch Save, vous pouvez sauvegarder l'état des connexions (patching) de l'UM-880.

L'UM-880 peut sauvegarder jusqu'à huit patches différents.

**1**

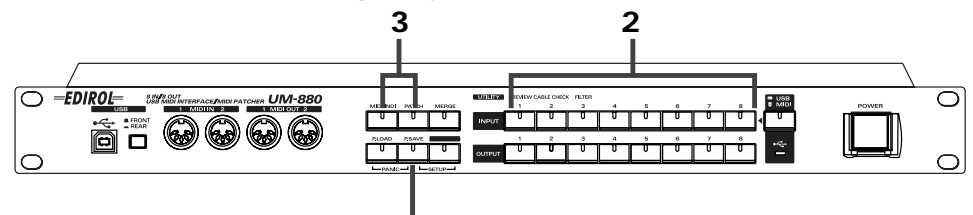

### **1 Appuyez sur le bouton [P.SAVE].**

Le voyant du bouton s'allume.

# **2 Utilisez INPUT [1]--[8] pour sélectionner un numéro de mémoire.**

Le bouton clignote, les paramètres actuels de PATCH et MERGE sont sauvegardés.

**3** Lorsque vous avez terminé, appuyez sur **[MIDI INDI]** ou **[PATCH]**.

# <span id="page-33-1"></span>**Chargement d'un patch (P.LOAD)**

Appuyez sur le bouton **[P.LOAD]** pour activer le mode Patch Load. En mode Patch Load, un patch précédemment sauvegardé peut être rappelé ou sélectionné.

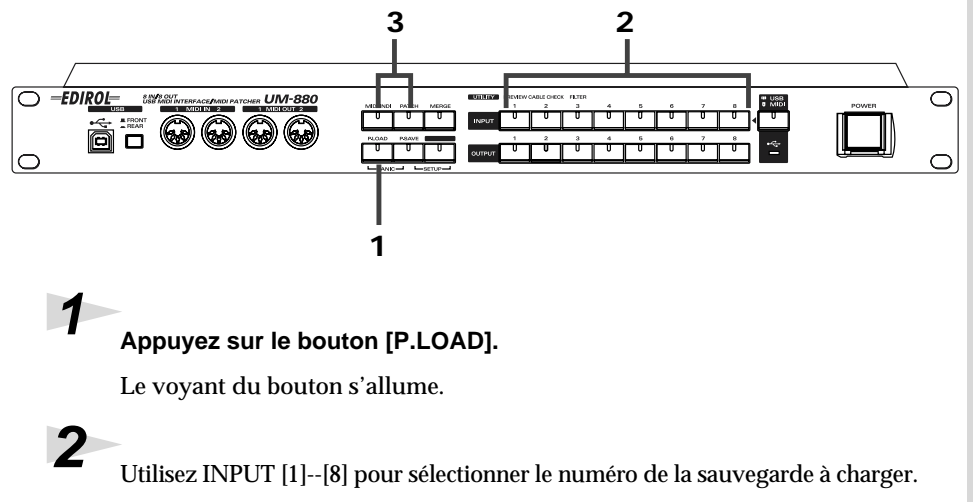

**3** Lorsque vous avez sélectionné le numéro de la sauvegarde, appuyez sur **[MIDI INDI]** ou **[PATCH]**.

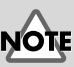

Ne modifiez pas les connexions pendant la réception ou l'envoi de données MIDI. Les appareils MIDI connectés risqueraient de mal fonctionner.

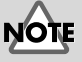

Ne modifiez pas les connexions pendant la réception ou l'envoi de données MIDI. Les appareils MIDI connectés risqueraient de mal fonctionner.

# <span id="page-34-0"></span>**Mode Utility**

Appuyez sur le bouton **[UTILITY]** pour activer le mode Utility.

En mode Utility, vous pouvez effectuer les opérations suivantes :

- **[Contrôle MIDI OUT \(MIDI OUT PREVIEW\)](#page-34-1)** (p. 35)
- **[CONTROLE DU CABLE MIDI](#page-35-0)** (p. 36)
- **[MIDI EVENT FILTER](#page-36-0)** (p. 37)

*\* En mode Utility, certaines données MIDI ne peuvent pas être envoyées ou reçues. Lorsque vous avez terminé une procédure, n'oubliez pas d'appuyer sur* **[MIDI INDI]** *ou* **[PATCH]***.*

# <span id="page-34-1"></span>■ **Contrôle MIDI OUT (MIDI OUT PREVIEW)**

Les données MIDI sont transmises par l'UM-880, dans le but de vérifier que l'appareil MIDI cible répond correctement.

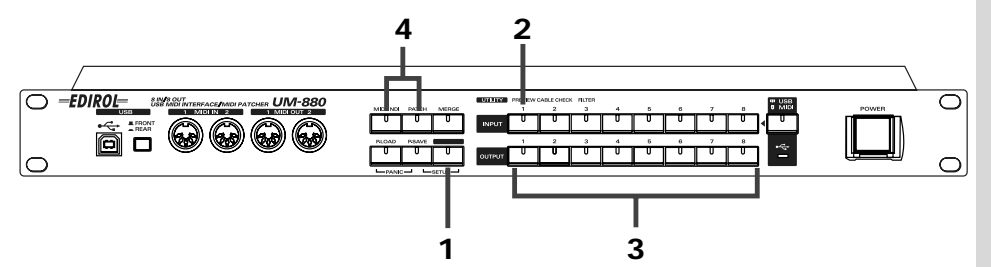

Pour éviter des anomalies de fonctionnement, l'envoi et la réception de données MIDI ne se produit qu'au moment où vous appuyez sur le bouton **[UTILITY]**.

### **1 Appuyez sur le bouton [UTILITY].**

Le voyant du bouton s'allume.

### **2 Appuyez sur INPUT [1].**

Le voyant du bouton s'allume.

### **3 Appuyez sur l'un des boutons OUTPUT [1]--[8].**

Un message de note (A4, numéro de note 69) est envoyé à chacun des ports spécifiés [1]--[8]. Si un module de sons MIDI est connecté au port de réception, une note sera jouée.

Si le module de sons ne produit pas de son, il est possible que ses connexions ou ses paramètres soient incorrects. Vérifiez alors les connexions des câbles MIDI et les paramètres de l'UM-880.

# <span id="page-35-0"></span>■ **CONTROLE DU CABLE MIDI**

Vous pouvez utiliser l'UM-880 pour contrôler l'état des câbles MIDI. Si des problèmes se produisent lors l'envoi ou de la réception des données MIDI, utilisez cette fonction pour détecter les câbles éventuellement endommagés.

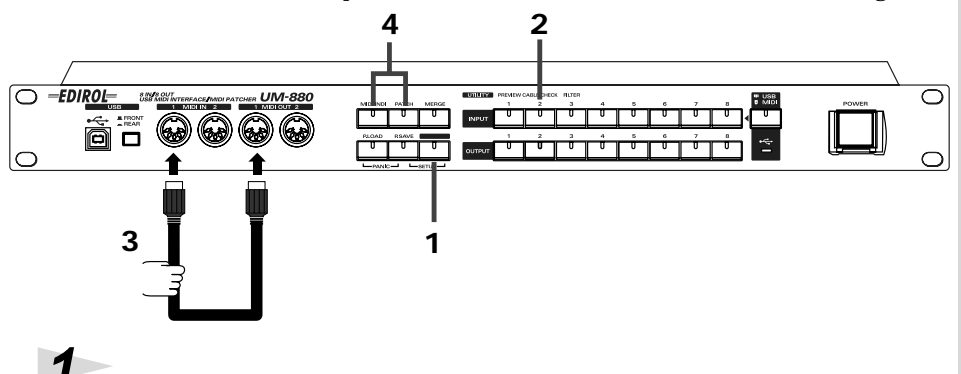

### **1 Appuyez sur le bouton [UTILITY].**

Le voyant du bouton s'allume.

# **2 Appuyez sur INPUT [2].**

Le voyant du bouton s'allume.

**3 Reliez les connecteurs MIDI IN 1 et MIDI OUT 1 de l'UM-880 à l'aide du câble MIDI.**

- ◆ Si le voyant du bouton OUTPUT [1] est allumé :
- -> le câble fonctionne correctement (envoi et réception de données MIDI).
- ◆ Si le voyant du bouton OUTPUT [1] clignote
- -> le câble est cassé. Veuillez utiliser un autre câble.

La même vérification peut s'appliquer en reliant les connecteurs MIDI IN 2 et MIDI OUT 2. Dans ce cas, c'est le voyant OUTPUT [2] qui clignote ou s'allume.

# <span id="page-36-0"></span>■ **MIDI EVENT FILTER**

Si vous utilisez la fonction Merge pour envoyer des données MIDI de sources différentes vers un seul port, vous pouvez filtrer le port en question pour empêcher l'envoi de certains types de messages MIDI.

*\* La fonction MIDI Event Filter (Filtre d'événements MIDI) ne peut être utilisée que sur le port de fusion (Merge).*

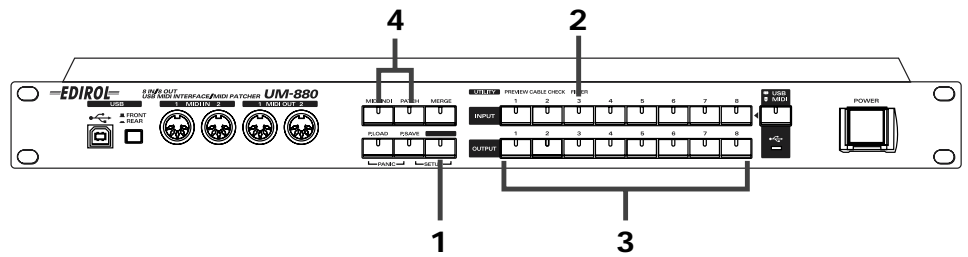

### **1 Appuyez sur le bouton [UTILITY].**

Le voyant du bouton s'allume.

### **2 Appuyez sur INPUT [3].**

Le voyant du bouton s'allume.

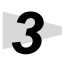

**3** Appuyez sur un ou plusieurs boutons OUTPUT [1]--[8] pour spécifier les messages MIDI qui ne seront ni envoyés, ni reçus.

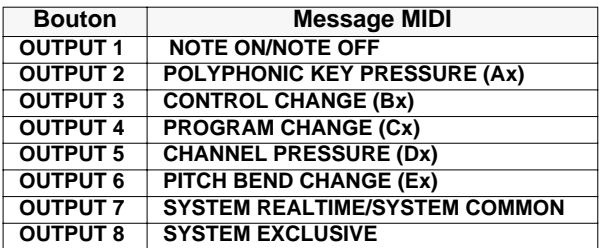

Les messages MIDI correspondant aux boutons allumés ne seront ni envoyés, ni reçus.

# <span id="page-37-0"></span>**Mode Configuration (P.SAVE + UTILITY)**

Appuyez simultanément sur les boutons **[P.SAVE]** et **[UTILITY]** pour activer le mode Configuration.

En mode Configuration, vous pouvez modifier les paramètres de l'UM-880.

*\* Dans ce mode, certains messages MIDI ne peuvent être envoyés ou reçus. Lorsque vous avez terminé, vous devez appuyer sur [MIDI INDI] ou [PATCH].*

# <span id="page-37-1"></span>■ **Commutation USB Tx ON/OFF**

Vous pouvez choisir d'envoyer les données de chaque connecteur MIDI IN de l'UM-880 vers le port USB.

Par exemple, si vous ne voulez pas que les données de MIDI IN 1 soient envoyées vers le port USB 1, vous pouvez interdire l'envoi des données vers ce port.

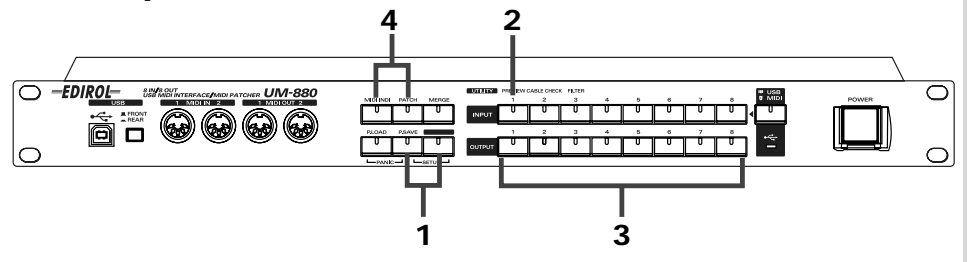

### **1 Activez le mode Configuration de l'UM-880.**

Appuyez simultanément sur les boutons **[P.SAVE]** et **[UTILITY]**. Les voyants des deux boutons s'allument.

# **2 Appuyez sur le bouton INPUT [1].**

Le voyant du bouton s'allume.

Les voyants des boutons OUTPUT [1]--[8] correspondant aux numéros des ports destinés à envoyer les données au port USB s'allument.

### **3 Appuyez sur les boutons OUTPUT [1]--[8] pour spécifier si les données seront envoyées vers le port USB.**

- ◆ Si vous voulez envoyer des données au port USB
	- Appuyez sur le bouton OUTPUT [1]--[8] correspondant et vérifiez que le voyant s'est bien allumé.
- ◆ Si vous ne voulez pas envoyer des données au port USB Appuyez sur le bouton OUTPUT [1]--[8] correspondant et vérifiez que le voyant s'est bien éteint.

**FRANÇAIS**

**FRANÇAIS** 

# <span id="page-38-0"></span>■ Spécification du port de contrôle

Vous pouvez utiliser le port de contrôle pour échanger des dumps de données avec un autre appareil MIDI (par exemple, un séquenceur) en modifiant les paramètres de l'UM-880. En ce qui concerne les échanges de dumps de données avec un ordinateur via une connexion USB, il n'est pas nécessaire de spécifier le port de contrôle.

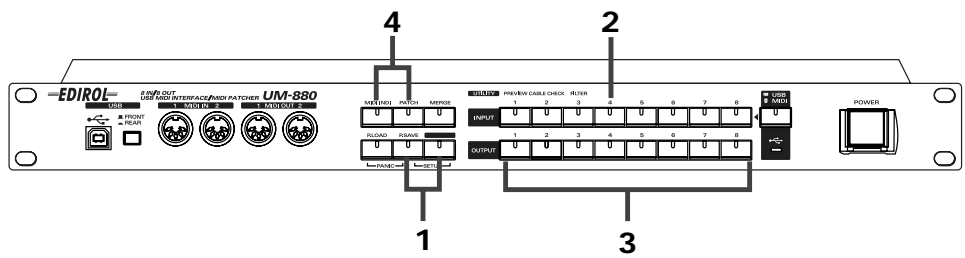

### **1 Activez le mode Configuration de l'UM-880.**

Appuyez simultanément sur les boutons **[P.SAVE]** et **[UTILITY]**. Les voyants des deux boutons s'allument.

# **2 Appuyez sur le bouton INPUT [4].**

Le voyant du bouton s'allume.

### **3 Sélectionnez le port de contrôle.**

Appuyez sur l'un des boutons OUTPUT [1]--[8]. Le port correspondant à ce bouton est spécifié comme port de contrôle.

*\* Si vous appuyez à nouveau sur le bouton OUTPUT [1]--[8], le port de contrôle que vous avez spécifié est annulé.*

**4 Lorsque vous avez terminé, appuyez sur [MIDI INDI] ou [PATCH].**

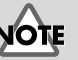

### Il n'est pas possible de sélectionner plusieurs ports de contrôle.

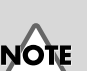

# ■ **Envoi de l'état actuel des connexions (patch actif) (Envoi de dumps)**

L'état actuel des connexions (le " patch actif ") peut être envoyé par dump (" vidage "), puis enregistré par un séquenceur.

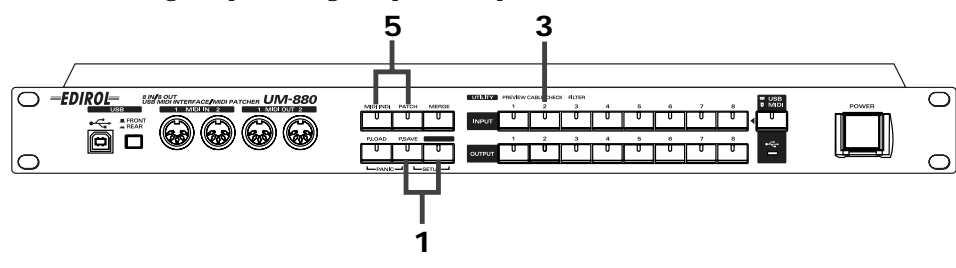

### **1 Activez le mode Configuration de l'UM-880.**

Appuyez simultanément sur les boutons **[P.SAVE]** et **[UTILITY]**. Les voyants des deux boutons s'allument.

**2 Démarrez l'enregistrement sur le séquenceur.**

### **3 Appuyez sur le bouton INPUT [2].**

Le patch actuellement spécifié (le patch actif) sera envoyé en tant que dump, les voyants OUTPUT s'allumant. Lorsque les voyants OUTPUT ont fini de s'allumer de gauche à droite, le transfert du dump est terminé.

**4 Une fois le transfert du dump terminé, arrêtez l'enregistrement sur le séquenceur.**

**5 Appuyez sur le bouton [MIDI INDI] ou [PATCH].**

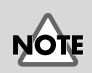

Si vous voulez envoyer ou recevoir un dump via les connecteurs MIDI IN/OUT, vous devez spécifier un port de contrôle. Pour plus de détails sur le port de contrôle, reportez-vous à la section " Spécification du port de contrôle " (p. 38).

# MEMC

Le " patch actif " correspond aux patches définis actuellement sur l'UM-880.

# NOTE

Pour plus de détails sur l'enregistrement, reportez-vous à la documentation du séquenceur.

# ■ **Transfert d'un dump de tous les patches**

Vous pouvez transférer un dump global contenant tous les patches sauvegardés par l'UM-880 (à l'exception du patch actif) et enregistrer les données sur un séquenceur.

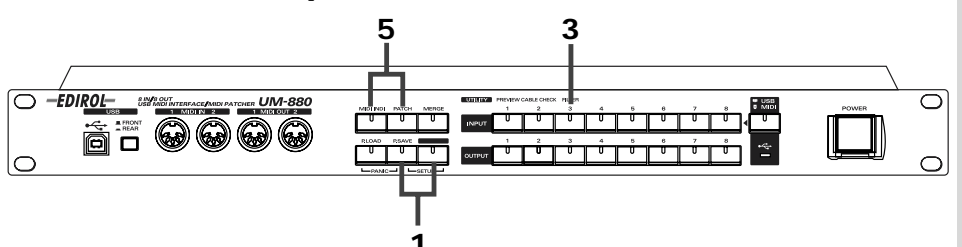

### **1 Activez le mode Configuration de l'UM-880.**

Appuyez simultanément sur les boutons **[P.SAVE]** et **[UTILITY]**. Les voyants des deux boutons s'allument.

**2 Démarrez l'enregistrement sur le séquenceur.**

### **3 Appuyez sur le bouton INPUT [3].**

Tous les patches sauvegardés par l'UM-880 (à l'exception du patch actif) seront transmis sous forme de dumps. Lorsque les voyants OUTPUT ont fini de s'allumer de gauche à droite, le transfert du dump est terminé.

**4 Une fois le transfert du dump terminé, arrêtez l'enregistrement sur le séquenceur.**

**5 Appuyez sur le bouton [MIDI INDI] ou [PATCH].**

Si vous voulez envoyer ou recevoir un dump via les connecteurs MIDI IN/OUT, vous devez spécifier un port de contrôle. Pour plus de détails sur le port de contrôle, reportez-vous à la section **[Spécification du port](#page-38-0)  [de contrôle](#page-38-0)** (p. 39).

ורא

Pour plus de détails sur l'enregistrement, reportez-vous à la documentation du séquenceur.

## ■ **Commutation du mode de démarrage**

Vous pouvez commuter le type de pilote utilisé par l'UM-880, ainsi que le mode Patch.

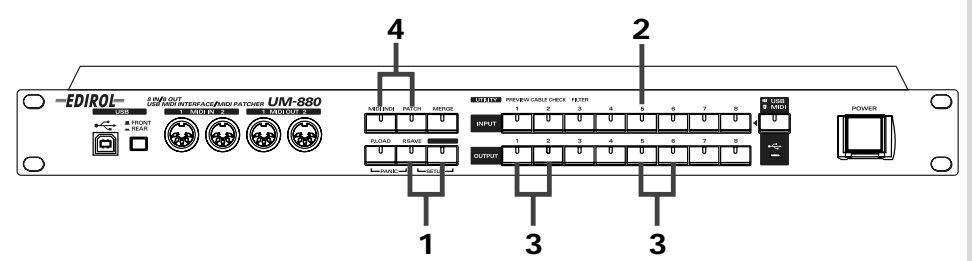

### **1 Activez le mode Configuration de l'UM-880.**

Appuyez simultanément sur les boutons **[P.SAVE]** et **[UTILITY]**. Les voyants des deux boutons s'allument.

# **2 Appuyez sur le bouton INPUT [5].**

Le voyant du bouton s'allume.

Les voyants des boutons OUTPUT [1], [2], [5] et [6] s'allument faiblement.

### **3 Commutation du mode de démarrage**

◆ Pour spécifier un autre pilote, appuyez sur l'un des boutons suivants :

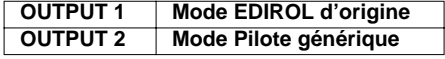

### **Mode EDIROL d'origine :**

La technologie FPT sera utilisée pour permettre les transmissions MIDI à haut débit. Nous recommandons l'utilisation de ce mode.

### **Mode Pilote générique :**

Utilisez ce mode si vous utilisez le pilote MIDI standard fourni par Microsoft.

◆ Pour changer de mode de démarrage, appuyez sur l'un des boutons suivants :

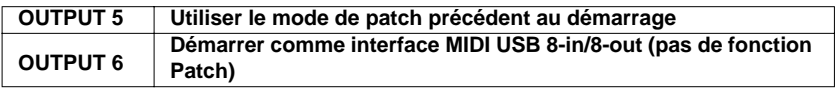

Si vous avez appuyé sur le bouton OUTPUT [6], les paramètres du patch seront réinitialisés au prochain démarrage de l'UM-880. Par conséquent, les fonctions de patch resteront disponibles, mais les paramètres seront réinitialisés au prochain démarrage.

### **4 Lorsque vous avez terminé, appuyez sur [MIDI INDI] ou [PATCH].**

*\* Les paramètres prendront effet au prochain démarrage de l'UM-880.*

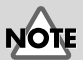

**FPT (Fast Processing Technology for MIDI transmission) :** Adapte l'usage de la bande passante USB au volume des données MIDI transmises et optimise le traitement des données MIDI en toutes circonstances.

# ■ **Initialisation du patch actif**

Exécutez la procédure suivante pour effacer le patch actuellement en mémoire.

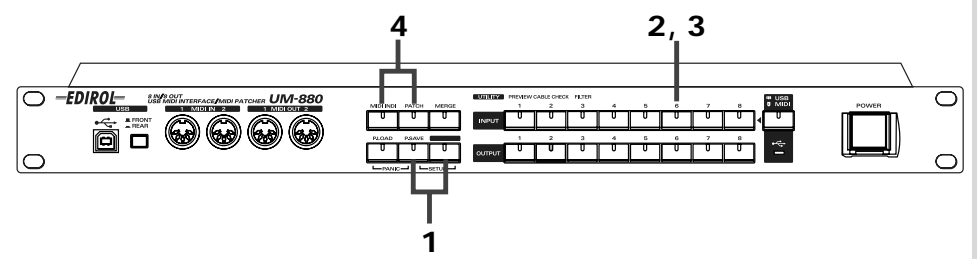

### **1 Activez le mode Configuration de l'UM-880.**

Appuyez simultanément sur les boutons **[P.SAVE]** et **[UTILITY]**. Les voyants des deux boutons s'allument.

# **2 Appuyez sur le bouton INPUT [6].**

Le voyant du bouton clignote.

# **3 Initialisez le patch actif**

Appuyez à nouveau sur le bouton INPUT [6].

# **4 Lorsque l'initialisation est terminée, appuyez sur [MIDI INDI] ou [PATCH].**

Si vous initialisez le patch actif, les ports USB se trouveront en correspondance numérique directe avec les connecteurs MIDI OUT, comme illustré ci-dessous.

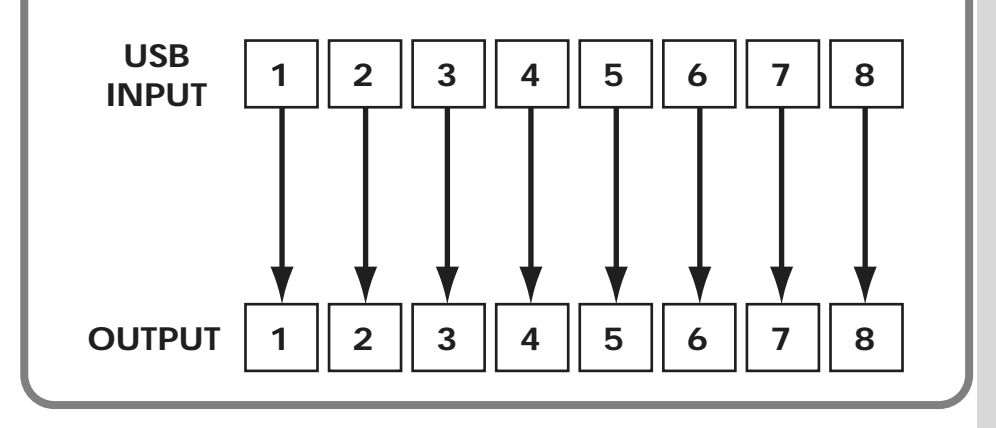

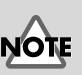

### Le **" patch actif "** correspond aux patches définis actuellement sur l'UM-880.

# ■ **Initialisation de tous les patches**

Exécutez la procédure suivante pour effacer tous les patches sauvegardés sur l'UM-880 (à l'exception du patch actif).

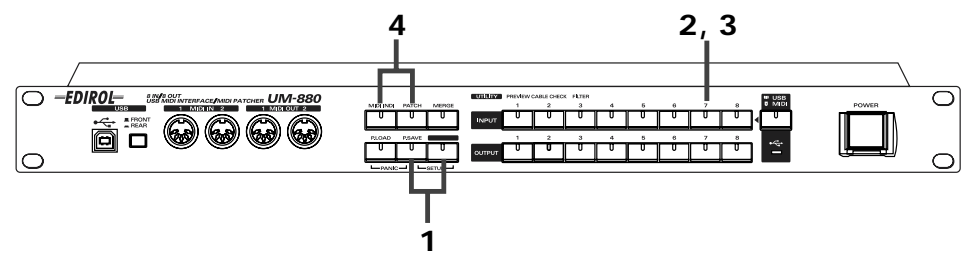

### **1 Activez le mode Configuration de l'UM-880.**

Appuyez simultanément sur les boutons **[P.SAVE]** et **[UTILITY]**. Les voyants des deux boutons s'allument.

# **2 Appuyez sur le bouton INPUT [7].**

Le voyant du bouton clignote.

# **3 Initialisez tous les patches sauvegardés dans l'UM-880.**

Appuyez sur le bouton INPUT [7]. Le voyant INPUT s'allume.

**4 Lorsque l'initialisation est terminée, appuyez sur [MIDI INDI] ou [PATCH].**

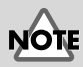

"" **tous les patches** " signifie tous les paramètres de patches sauvegardés dans l'UM-880.

## ■ **Retour aux conditions initiales (FACTORY PRESET)**

Exécutez cette procédure pour rétablir les paramètres d'usine de l'UM-880.

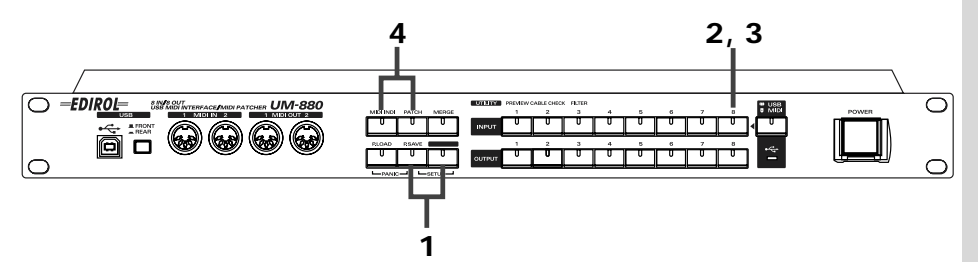

### **1 Activez le mode Configuration de l'UM-880.**

Appuyez simultanément sur les boutons **[P.SAVE]** et **[UTILITY]**. Les voyants des deux boutons s'allument.

# **2 Appuyez sur le bouton INPUT [8].**

Le voyant du bouton clignote. Le voyant du bouton INPUT [8] s'allume.

### **3 Initialisez l'UM-880.**

Appuyez à nouveau sur le bouton INPUT [8]. Après initialisation, les paramètres de l'UM-880 sont les suivants :

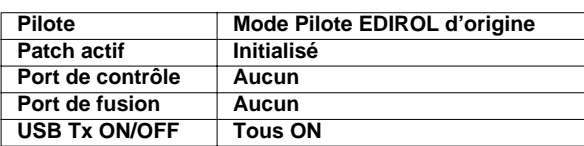

**4 Lorsque l'initialisation est terminée, appuyez sur [MIDI INDI] ou [PATCH].**

# <span id="page-44-0"></span>**Panic (P.LOAD + P.SAVE)**

Pendant l'utilisation de l'UM-880, si une note " se bloque " sur un module de sons MIDI ou si le son est détérioré, vous pouvez exécuter la fonction Panic pour résoudre le problème

Pour émettre une commande Panic, appuyez simultanément sur les boutons **[P.LOAD]** et **[P.SAVE]**.

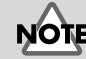

### Pour plus de détails sur USB Tx ON/OFF, reportez-vous à la section **[Commutation](#page-37-1)  [USB Tx ON/OFF](#page-37-1)** (p. 38)

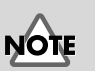

Si vous émettez une commande Panic, l'UM-880 enverra des messages contrôleur All Notes Off et Reset All.

# <span id="page-45-0"></span>**En cas de problème**

*\* Veuillez lire le fichier Readme\_F.txt présent sur le CD-ROM UM-880 Driver. Le fichier Readme\_F. contient des informations complémentaires n'ayant pu faire l'objet de ce manuel.*

# <span id="page-45-1"></span>**Utilisateurs Windows**

*\* Si vous possédez un Macintosh, reportez-vous [p. 49](#page-48-0).* 

### **Les connexions USB ne peuvent être correctement établies**

◆ **L'UM-880 est-il détecté ?**

Débranchez le câble USB, puis rebranchez-le. Il est possible que l'ordinateur n'ait pas correctement détecté ou initialisé l'UM-880. Avec le câble USB relié à l'UM-880, redémarrez Windows. Si l'appareil n'est toujours pas détecté, quittez Windows et mettez votre ordinateur hors tension. Remettez l'ordinateur sous tension et démarrez Windows.

## **Impossible de passer en mode Suspension\***

### ◆ **Une application utilisant l'UM-880 est-elle active ?**

Quittez l'application qui utilise l'UM-880. Si un séquenceur ou autre application utilise l'UM-880, l'ordinateur ne peut basculer en mode Suspension.

### **Le mode Suspension**

Ce mode équipe un grand nombre d'ordinateurs. Il permet de couper l'alimentation de certains circuits internes et de périphériques afin d'économiser l'énergie tout en laissant l'ordinateur sous tension.

## **L'UM-880 fonctionne mal après une période en mode Suspension**

◆ **Pendant la suspension, l'UM-880 était-il relié par un câble USB ?** Débranchez le câble USB, puis rebranchez-le. Sur certains ordinateurs, l'UM-880 ne gère pas le mode Suspension. Si c'est le cas, débranchez le câble USB reliant l'UM-880 (connecteur USB), puis

rebranchez-le.

### **Windows se bloque**

### ◆ A la sortie du mode Suspension, il arrive que Windows se **bloque.**

Débranchez le câble USB de l'UM-880 avant de passer en mode Suspension. Sur certains ordinateurs, Windows se bloque à la sortie du mode Suspension. Si c'est le cas, débranchez le câble USB connecté à l'UM-880 avant de passer en mode Suspension.

Pour pouvoir utiliser à nouveau l'UM-880, vérifiez que l'ordinateur est correctement sorti du mode Suspension, puis branchez le câble USB sur l'UM-880.

◆ **Il est possible que Windows se bloque si vous branchez/ débranchez un câble USB ou si vous agissez sur le commutateur de sélection USB pendant qu'une application MIDI est active.**

Pendant qu'une application MIDI est active, vous ne devez ni brancher/ débrancher le câble USB, ni agir sur le commutateur USB.

### **Absence de son**

- ◆ **Les câbles USB, MIDI et audio sont-ils correctement branchés ?** Vérifiez le branchement des câbles.
- ◆ **Les volumes de votre module de sons, des appareils audio ou de l'application sont-ils au bon niveau ?**

Vérifiez les volumes de tous les éléments concernés.

- ◆ **Les paramètres du module de sons sont-ils corrects ?** Placez le commutateur de votre module de sons sur " MIDI ".
- ◆ **Les paramètres des patches sont-ils corrects ?** S'ils sont incorrects, les données MIDI ne peuvent être envoyées ou reçues correctement. Appuyez sur le bouton **[PATCH]** pour vérifier les paramètres des patches.

### **Les notes sont doublées**

### ◆ **Le paramètre Local Control (contrôle local) de votre appareil MIDI est-il activé ?**

Si vous utilisez un clavier MIDI avec module de sons MIDI intégré, il est possible que les notes soient doublées si le paramètre de Local Control est activé. Désactivez le réglage Local Control sur votre appareil MIDI.

### ◆ **Les notes paraissent doublées pour certains patches.**

Vérifiez les paramètres du patch actif et du port de fusion (Merge), puis vérifiez si les mêmes données sont envoyées en double sur un connecteur MIDI OUT.

Si le paramètre Soft Thru de votre séquenceur est activé, il est possible que les notes soient doublées. Si c'est le cas, essayez de désactiver le paramètre Soft Thru sur votre séquenceur.

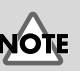

Si votre ordinateur est équipé d'un bouton Suspendre, débranchez le câble USB de l'UM-880 avant d'appuyer sur ce bouton.

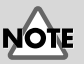

### Sur certains ordinateurs portables, la fermeture du couvercle (l'écran) active automatiquement le mode Suspension ; débranchez donc le câble USB de l'UM-880 avant de fermer le couvercle.

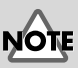

Vous devez éteindre avant de modifier le réglage du commutateur Computer de votre module de sons.

## **Le tempo est irrégulier/les données ne peuvent être envoyées/ reçues correctement**

◆ **Il est possible que le volume des données envoyées vers le port de fusion dépasse la limite permise.**

Il est possible que le volume des données MIDI dépasse la limite permise (31,25 kbps). Pour empêcher que ce volume dépasse la limite permise, vous pouvez soit réduire le nombre de ports d'entrée fusionnés, soit réduire le volume des données MIDI envoyées.

### **L'appareil ne fonctionne pas avec Windows 95/Windows NT**

L'UA-880 ne peut être utilisé avec Windows 95 ou Windows NT.

## **Lorsque les données MIDI sont transmises entre un ordinateur et l'UM-880, l'ordinateur se bloque, ou le voyant USB de l'UM-880 s'éteint**

Ces problèmes se produisent si la forme d'onde USB de votre ordinateur s'éloigne trop de la norme. Si c'est le cas, vous pouvez résoudre ce problème en connectant l'UM-880 à l'aide d'un " hub " (répartiteur) USB auto-alimenté (comme le PK-UP002 de chez NEC).

### **Problèmes rencontrés sous Windows Me or 98**

Les informations de mise à jour sont fournies à la section " **Troubleshooting (En cas de problème)** " du fichier **Readme\_f.htm** présent dans le dossier WinMe\_98 sur le **CD-ROM UM-880 Driver**. Veuillez vous reporter aux sections concernées.

- Il n'est pas possible d'installer/désinstaller utiliser le pilote
- Il n'est pas possible de sélectionner l'UM-880
- Il n'est pas possible de lire/enregistrer

- La lecture est mauvaise par instants : par exemple, des notes sont interrompues prématurément, ou certaines notes ne sont pas jouées

### **Avec Windows 2000**

Les informations de mise à jour sont fournies à la section " **Troubleshooting (En cas de problème)** " du fichier **Readme\_f.htm** présent dans le dossier Win2000 sur le **CD-ROM UM-880 Driver**. Veuillez vous reporter aux sections concernées.

- Impossible d'installer, de désinstaller, ou d'utiliser le pilote
- Impossible de sélectionner l'UM-880
- Impossible de lire ou d'enregistrer
- La lecture est mauvaise par instants : par exemple, des notes sont
- interrompues prématurément, ou certaines notes ne sont pas jouées
- La boîte de dialogue " Digital Signature Not Found "
- (Signature numérique introuvable) s'affiche
- L'ordinateur vous demande le fichier du pilote alors qu'il est déjà installé
- Impossible d'utiliser deux appareils en même temps
- Autres

# <span id="page-48-0"></span>**Utilisateurs Macintosh**

### **Une boîte de dialogue d'erreur s'affiche**

### ◆ **Le pilote de l'UM-880 a-t-il été installé ?**

Si vous connectez l'UM-880 à votre ordinateur avant d'installer le pilote UM-880, une boîte de dialogue s'affiche.

Si la boîte de dialogue indique " **The software needed to use the USB device "Unknown Device" cannot be found. Please refer to the device documentation to install the necessary software** ", cliquez sur **[OK]**. Si la boîte de dialogue indique " **Software needed for the USB device "Unnamed Device" is not available. Would you like to look for the software on the Internet?** ", cliquez sur **[Annulerl]**.

Après avoir fermé la boîte de dialogue, installez le pilote UM-880 comme décrit à la section **[Paramètres OMS](#page-20-0)** (p. 21) ou à la section **[Paramètres](#page-24-0)  [FreeMIDI](#page-24-0)** (p. 25).

### **Impossible d'installer le pilote USB MIDI**

- ◆ **Avez-vous quitté toutes les applications actives ?** Vous devez quitter toutes les applications actives.
- ◆ **OMS ou FreeMIDI est-il installé ?**

Si OMS ou FreeMIDI n'est pas installé, le pilote USB MIDI ne peut être installé. Vous devez d'abord installer OMS ou FreeMIDI. Pour plus de détails sur OMS, reportez-vous au fichier " **OMS\_2.3\_Mac.pdf**" (manuel en ligne) présent dans le dossier " **OMS 2.3.8E** " du dossier " **OMS** " sur le CD-ROM.

### **Impossible d'établir des connexions USB correctes**

### ◆ **Le pilote de l'UM-880 a-t-il été détecté ?**

- Débranchez le câble USB, puis rebranchez-le.
- Si un autre appareil USB est connecté, déconnectez-le.
- Il est possible que l'ordinateur n'ait pas correctement détecté ou initialisé l'UM-880. Avec le câble USB branché sur l'UM-880, redémarrez le Macintosh. Si l'appareil n'est toujours pas détecté, arrêtez le Macintosh (mettez-le hors tension). Remettez le Macintosh sous tension et redémarrez.
- L'UM-880 n'est pas reconnu par le connecteur USB du clavier du Macintosh. Branchez l'appareil sur le connecteur USB de l'ordinateur.

### **Le Macintosh se bloque**

◆ **Le Macintosh risque de se bloquer si vous branchez ou débranchez le câble USB ou si vous agissez sur le commutateur USB pendant qu'une application MIDI est active.**

Ne branchez/débranchez pas le câble USB et ne touchez pas au commutateur USB pendant qu'une application MIDI est active.

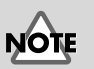

OMS se trouve dans le dossier **OMS 2.3.8E** du dossier **OMS** sur le **CD-ROM UM-880**.

**50**

### **Absence de son**

- ◆ **Les câbles USB, MIDI et audio sont-ils correctement branchés ?** Vérifiez que tous les câbles sont correctement branchés.
- ◆ **Les volumes du module de sons, des appareils audio et des applications sont-ils montés ?** Vérifiez tous les volumes.
- ◆ **Les réglages des patches sont-ils corrects ?** Si les réglages des patches sont incorrects, les données MIDI ne peuvent être transmises correctement (envoi/réception). Appuyez sur le bouton [PATCH] pour vérifier les réglages des patches actifs.
- ◆ **La sortie MIDI de votre séquenceur est-elle dirigée vers un port composite ?**

Si le port de sortie MIDI de votre séquenceur est dirigé vers un port composite (comme celui de l'UM-880), les connecteurs de sortie MIDI de l'UM-880 ne transmettent pas de son. Quand vous spécifiez le port de sortie MIDI sur votre séquenceur, vous ne devez sélectionner qu'un seul port MIDI (comme le port 1). Pour plus détails sur les réglages du port MIDI de votre séquenceur, reportezvous à la documentation de l'appareil.

◆ **Votre module de sons est-il correctement configuré ?** Placez le commutateur Computer de votre module de sons sur la position " MIDI ".

### **Le tempo est irrégulier/les données ne sont pas correctement transmises**

◆ **Il se peut que le volume des données du port de fusion (Merge) dépasse la limite permise.**

Il est possible que le volume total des données MID dépasse le seuil permis (31,25 kbps). Faites en sorte que le volume total ne dépasse pas la limite permise, soit en réduisant le nombre de ports d'entrée, soit en réduisant le volume des données MIDI transmises.

### **L'UM-880 ne se rétablit pas bien en sortant du mode de veille**

Si votre Macintosh passe en mode de veille, quittez le logiciel, puis relancez-le.

*\* Nous vous recommandons de modifier vos paramètres de configuration d'économie d'énergie de manière à ce que le Macintosh ne puisse se placer en mode de veille.*

### **Les notes sont jouées en double**

### ◆ **Le réglage Local Control (Contrôle local) de votre appareil MIDI est-il activé ?**

Si vous utilisez un clavier MIDI avec module de sons intégré, les notes risquent d'être jouées en double si le réglage Local Control est activé. Désactivez le réglage Local Control sur votre appareil MIDI.

### ◆ **Les notes risquent d'être jouées en double avec certains réglages de patches.**

Vérifiez les réglages de patch et de port de fusion (Merge) pour savoir si l'entrée USB/MIDI transmet les mêmes données sur un connecteur MIDI OUT.

Si le réglage Soft Thru de votre séquenceur est activé, vous risquez d'obtenir des notes doublées. Dans ce cas, désactivez le réglage Soft Thru sur votre séquenceur. NOTE

Vous devez éteindre le module de sons avant de modifier le réglage du commutateur Computer.

# <span id="page-50-0"></span>**MIDI Implimentation**

# **1. Receive data**

### ■**Channel Voice Messages**

●**Note off** Status 2nd byte<br>BFH ppH ppH

pp = memory number: 01H – 08H (Memory 1 - Memory 8)

Used to switch patches.

When using Patch Change or system exclusive to change the current patch, the UM-880 will require up to 200 milliseconds of processing time in order to process the changes. When changing the current patch of the UM-880 from a sequencer, please allow an interval of 200 ms or more before the next data.

### ■**System Exclusive Message**

### ●**Data transmission**

The UM-880 can use Exclusive messages to transmit internal settings to other devices. There are two types of Exclusive data transmission; **[Individual Parameter](#page-51-0) [Transmission](#page-51-0)** (p. 52) in which single parameters are transmitted one by one, and **Bulk Dump Transmission** ([p. 54\)](#page-53-0) in which a large amount of data is transmitted at once.

### ❍**Request data 1 RQ1 (11H)**

This message requests the other device to send data. The Address and Size determine the type and amount of data to be sent. There are two types of request; Individual Parameter Request which requests data for an individual parameter, and Bulk Dump Request which requests a large amount of data at once. In either case, the "Data Request 1 (RQ1)" message format is used, and the Address and Size included in the message determine the type and amount of data that is desired. For Individual Parameter Request, **[Individual Parameter Transmission](#page-51-0)** (p. 52)

For Bulk Dump Request, refer to **[Bulk Dump](#page-53-0)** (p. 54)

When a Data Request message is received, if the device is ready to transmit data and if the address and size are appropriate, the requested data will be transmitted as a "Data Set 1 (DT1)" message. If not, nothing will be transmitted.

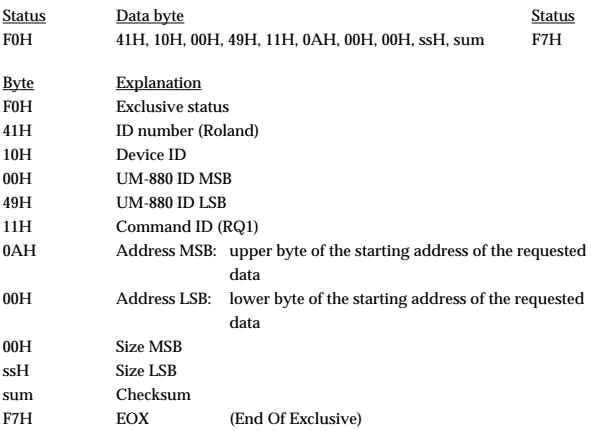

The amount of data that can be transmitted at one time will depend on the type of data, and data must be requested using a specific starting address and size. Refer to the Address and Size listed in **[Individual Parameter Transmission](#page-51-0)** (p. [52\)](#page-51-0)

\* Regarding the checksum, please refer to **Section 5** ([p. 56](#page-55-0))

### ❍**Data set 1 DT1 (12H)**

This is the message that actually performs data transmission, and is used when you wish to transmit the data.

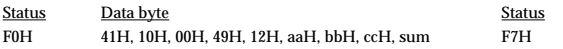

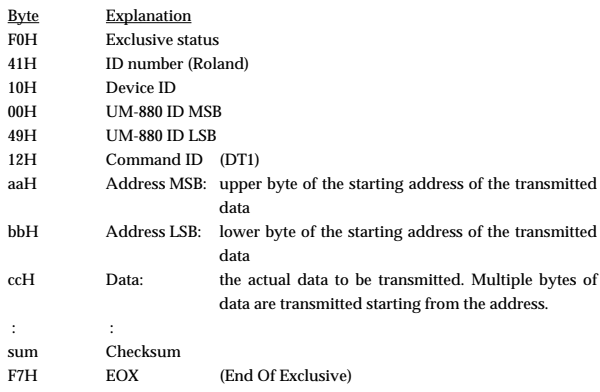

- \* The amount of data that can be transmitted at one time depends on the type of data, and data can be received only from the specified starting address and size. Refer to the Address and Size given in **[Individual Parameter Transmission](#page-51-0)** (p. [52\)](#page-51-0)
- Data larger than 128 bytes must be divided into packets of 128 bytes or less. If "Data Set 1" is transmitted successively, there must be an interval of at least 40 ms between packets.
- \* Regarding the checksum, please refer to **Section 5** [\(p.56\)](#page-55-0)

### ❍**Bulk Dump Format**

Internal parameters of the UM-880 will be transmitted and received.

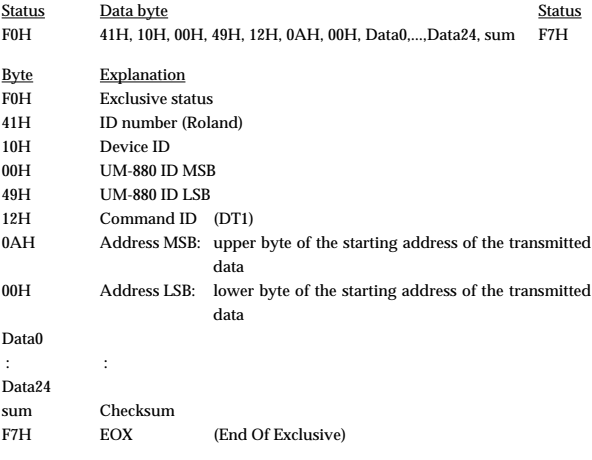

\* The data of the region specified by Data 0 is transmitted in succession from Data 1 through Data 24. For details, refer to p. 54.

### **2. Transmit data**

### ■**Channel Voice Messages** ●**Note off**

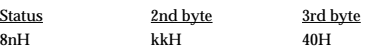

 $n = MIDI$  channel number:  $0H - FH (Ch.1 - 16)$  $aa = note number: 00H - 7FH (0 - 127)$ 

\* Transmitted when Panic is executed.

- \* Transmitted for all channels and all notes (00H--7FH).
- A total of 16 channels x 128 notes = 1970 note-off messages will be transmitted.

### ●**Note off (A4)**

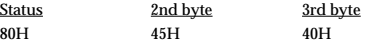

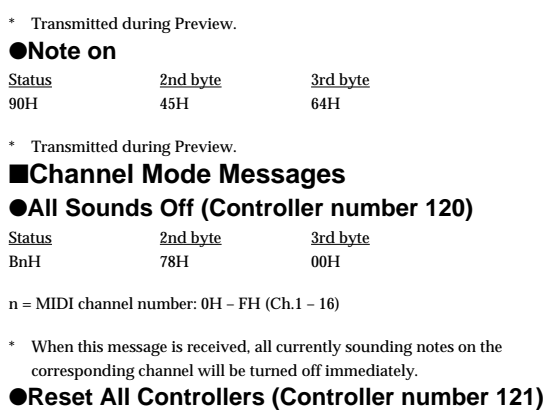

Status 2nd byte 3rd byte BnH 79H 00H

 $n = MIDI$  channel number:  $0H - FH$  (Ch.1 - 16)

- Transmitted when changing patches and when Panic is executed.
- \* When this message is received, the following controllers will be set to their reset values.

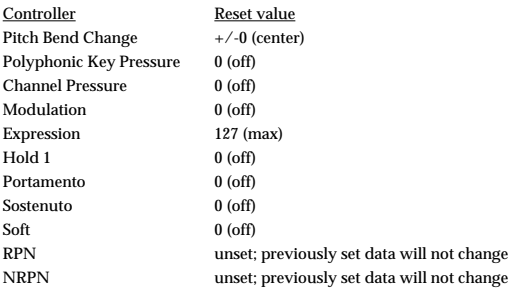

### ●**All Notes Off (Controller number 123)**

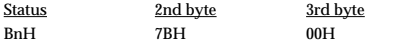

 $n = MIDI$  channel number:  $0H - FH (Ch.1 - 16)$ 

- \* Transmitted when changing patches and when Panic is executed.
- When All Notes Off is received, all notes on the corresponding channel will be turned off. However, if Hold 1 or Sostenuto is ON, the sound will be continued until these are turned off.

### ■**System Realtime Message**

### ●**Timing Clock**

Status F8H

- Transmitted when checking a cable.
- \* Transmitted continuously to MIDI OUT 1/2.

### ●**Active Sensing**

Status FEH

\* Transmitted constantly at intervals of approximately 250 ms.

### ❍**Data set 1 DT1 (12H)**

This is the message that actually performs data transmission, and is used when you wish to transmit the data.

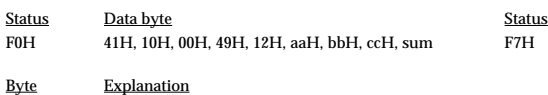

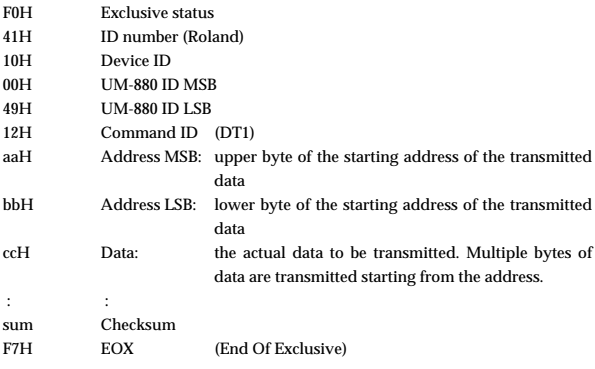

\* The amount of data that can be transmitted at one time depends on the type of data, and data can be received only from the specified starting address and size. Refer to the Address and Size given in **[Individual Parameter Transmission](#page-51-0)** (p. [52\)](#page-51-0)

- \* Data larger than 128 bytes must be divided into packets of 128 bytes or less. If "Data Set 1" is transmitted successively, there must be an interval of at least 40 ms between packets.
- \* Regarding the checksum, please refer to **Section 5** [\(p.56\)](#page-55-0)

### ❍**Bulk Dump Format**

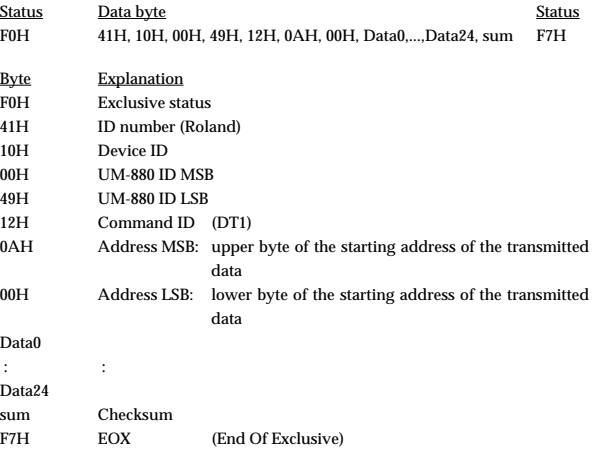

The data of the region specified by Data 0 is transmitted in succession from Data 1 through Data 24.

## <span id="page-51-0"></span>**3. Individual Parameter Transmission**

### (Model ID=49H)

Individual Parameter Transmission transmits data (or requests data) for one parameter as one Exclusive message (one packet of "F0 ..... F7").

In Individual Parameter Transmission, you must use the Address and Size listed in the following "Parameter Address Map".

### ■**Address Block map**

An outlined address map of the Individual Parameter Transmission is as follows;

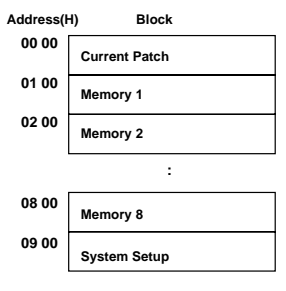

### <span id="page-52-0"></span>■**Parameter address map**

This map lists the addresses, areas whose data can be specified, parameters (data types), and explanations that apply when the exclusive messages "Data request 1" and "Data set 1" are used to transmit data.

### ●**Data set parameter**

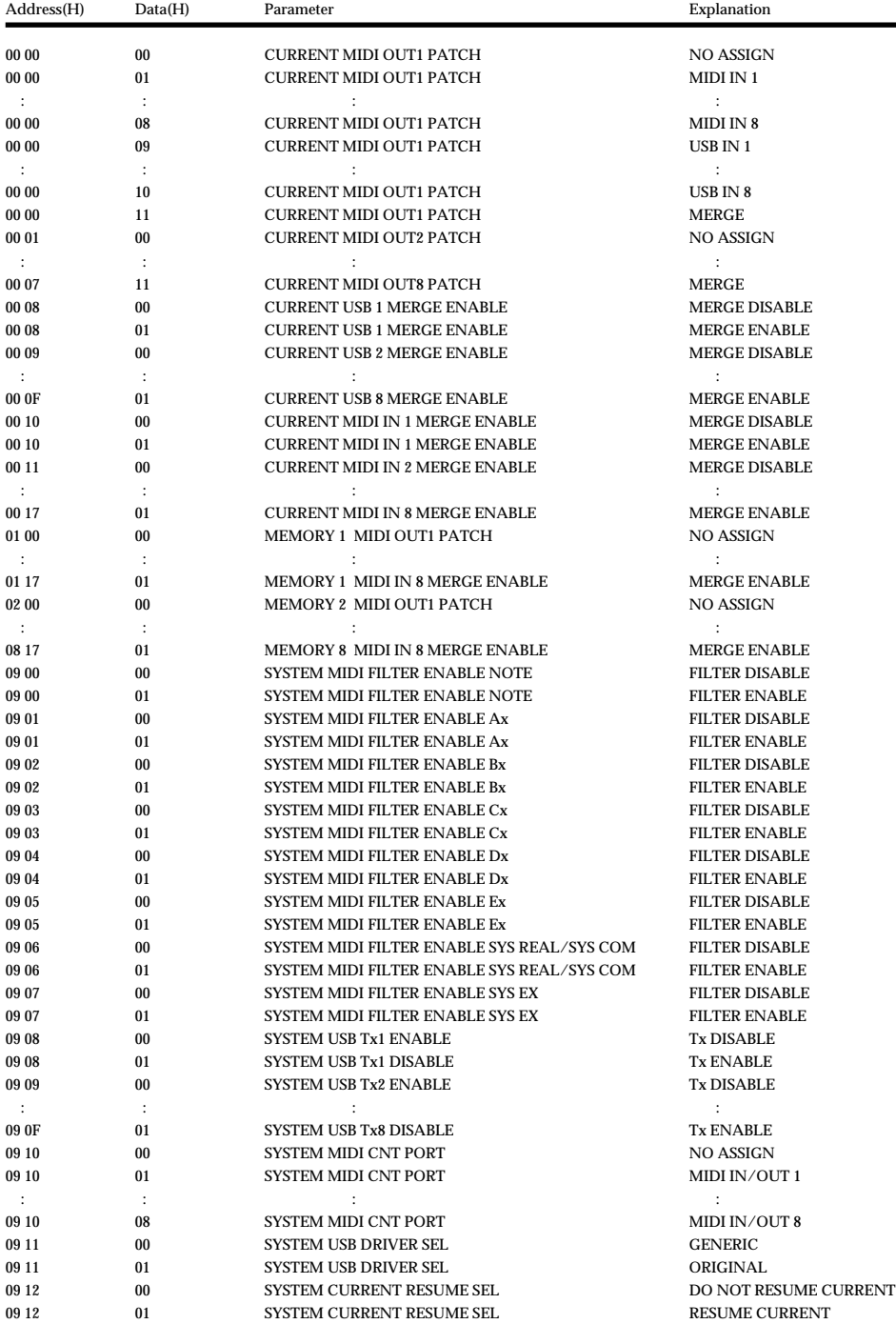

### <span id="page-53-0"></span>**4. Bulk Dump**

By using Bulk Dump, a large amount of data can be transferred at once. This is used to store settings for an entire device onto a computer or sequencer. In order to make the UM-880 transmit a bulk dump, send it the bulk dump request messages listed below. Bulk dump requests use the Data Request 1 (RQ1) format, but unlike the case when transmitting individual parameters, the "size" in the request message does not specify the data size, but rather is used to specify the contents of the data. For the actual contents of the data corresponding to each size, refer to the "Parameter Dump" section.

When the UM-880 receives a bulk dump request, it will transmit a bulk dump in the format described below.

### ■**Parameter dump**

### ❍**Parameter dump request**

This is a command that requests a set of parameter data, and uses "Data Request 1 (RQ1)" format. The Size specifies the requested data contents.

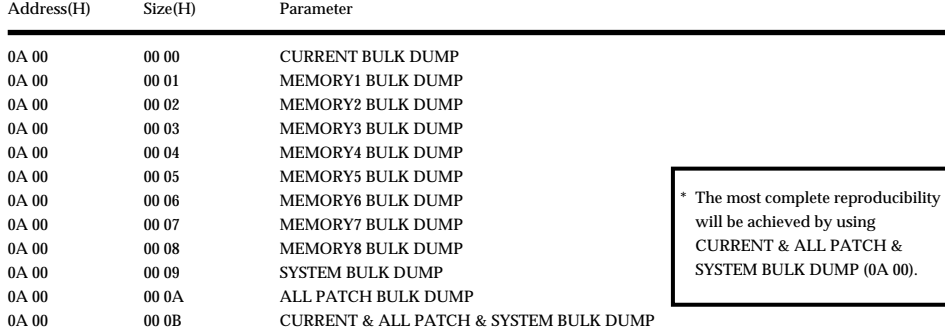

<Example> Dump request for all parameters : F0 41 10 00 49 11 0A 00 00 0B 6B F7

### ●**Bulk dump format parameters**

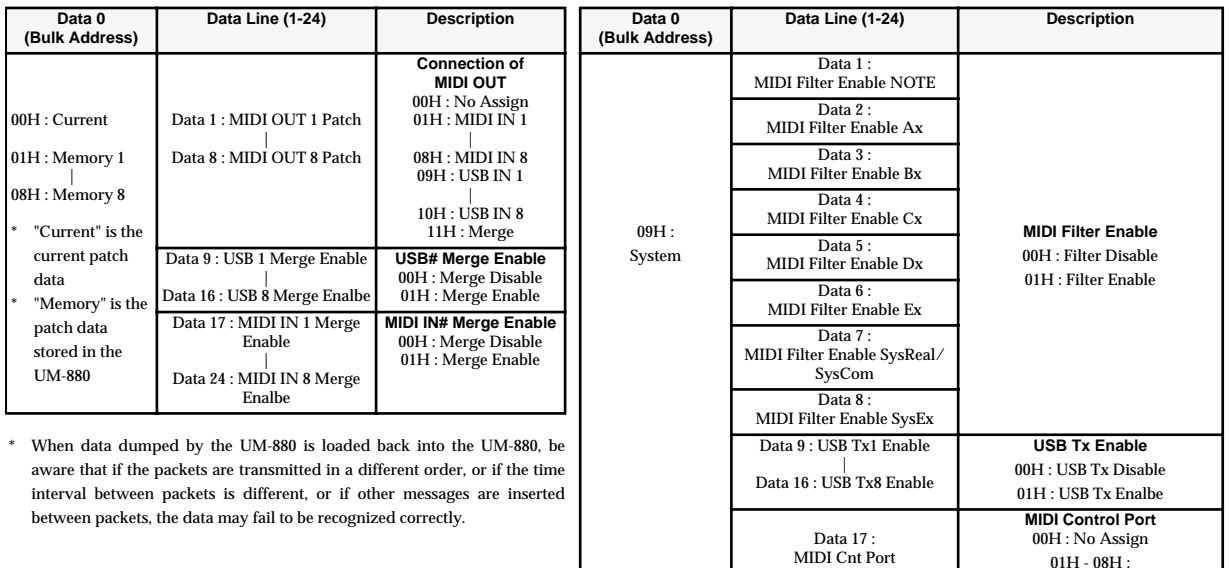

MIDI IN/OUT 1 -8

**USB Driver Select** 00H : Generic 01H : Original

**Currnet Resume Select** 00H : Do Not Resume Current 01H : Resume Current

00H :

Data 18: USB Driver Sel

Data 19 : Current Resume Sel

Data 20 - Data 24 **Reserved** 

### **5. Supplementary material**

### ●**Decimal and Hexadecimal table**

(An "H" is appended to the end of numbers in hexadecimal notation.)

In MIDI documentation, data values and addresses/sizes of Exclusive messages,

etc. are expressed as hexadecimal values for each 7 bits.

The following table shows how these correspond to decimal numbers.

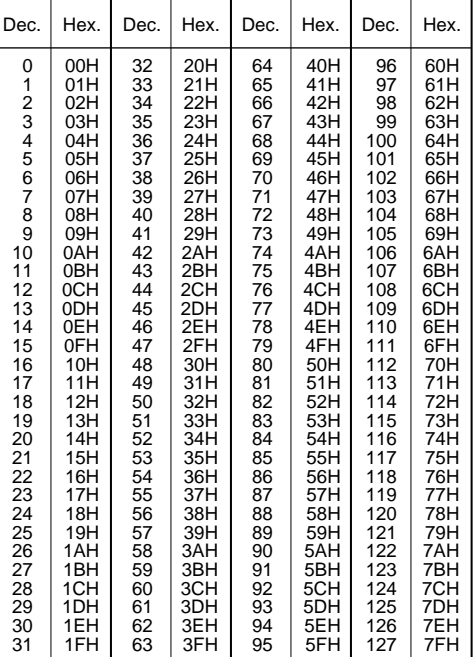

- Decimal values such as MIDI channel, bank select, and program change are listed as one greater than the values given in the above table.
- \* A 7-bit byte can express data in the range of 128 steps. For data where greater precision is required, we must use two or more bytes. For example, two hexadecimal numbers aa bbH expressing two 7-bit bytes would indicate a value of aa x 128+bb.
- In the case of values which have a  $+/-$  sign, 00H = -64, 40H =  $+/-0$ , and 7FH = +63, so that the decimal expression would be 64 less than the value given in the above chart. In the case of two types,  $00\,00H = -8192$ ,  $40\,00H = +/-0$ , and  $7F\,7FH$  $= +8191$ . For example, if aa bbH were expressed as decimal, this would be aa bbH - 40 $00H = aa \ge 128 + bb - 64 \ge 128.$
- Data marked "Use nibbled data" is expressed in hexadecimal in 4-bit units. A value expressed as a 2-byte nibble 0a 0bH has the value of a x 16+b.

<Example 1> What is the decimal expression of 5AH ? From the preceding table, 5AH = 90

<Example 2> What is the decimal expression of the value 12 34H given as hexadecimal for each 7 bits?

From the preceding table, since 12H = 18 and 34H = 52  $18 \times 128 + 52 = 2356$ 

<Example 3> What is the decimal expression of the nibbled value 0A 03 09 0D ? From the preceding table, since  $0AH = 10$ ,  $03H = 3$ ,  $09H = 9$ ,  $0DH = 13$  $((10 \times 16+3) \times 16+9) \times 16+13 = 41885$ 

<Example 4> What is the nibbled expression of the decimal value 1258?

 $0 \quad 4$ 

Since from the preceding table,  $0 = 00H$ ,  $4 = 04H$ ,  $14 = 0EH$ ,  $10 = 0AH$ , the result is: 00 04 0E 0AH.

### ●**Examples of actual MIDI messages**

### <Example 1> 92 3E 5F

9n is the Note-on status, and n is the MIDI channel number. Since  $2H = 2$ ,  $3EH = 62$ , and  $5FH = 95$ , this is a Note-on message with MIDI CH = 3, note number 62 (note name is D4), and velocity 95.

### <Example 2> CE 49

CnH is the Program Change status, and n is the MIDI channel number. Since EH = 14 and 49H = 73, this is a Program Change message with MIDI CH = 15, program number 74 (Flute in GS).

### <Example 3> EA 00 28

EnH is the Pitch Bend Change status, and n is the MIDI channel number. The 2nd byte  $(00H = 0)$  is the LSB and the 3rd byte  $(28H = 40)$  is the MSB, but Pitch Bend Value is a signed number in which 40 00H (=  $64 \times 12+80 = 8192$ ) is 0, so this Pitch Bend Value is

 $28~00H - 40~00H = 40 \times 12 + 80 - (64 \times 12 + 80) = 5120 - 8192 = -3072$ 

If the Pitch Bend Sensitivity is set to 2 semitones, -8192 (00 00H) will cause the pitch to change -200 cents, so in this case -200 x  $(-3072) \div (-8192) = -75$  cents of Pitch Bend is being applied to MIDI channel 11.

### <Example 4> B3 64 00 65 00 06 0C 26 00 64 7F 65 7F

BnH is the Control Change status, and n is the MIDI channel number. For Control Changes, the 2nd byte is the control number, and the 3rd byte is the value. In a case in which two or more messages consecutive messages have the same status, MIDI has a provision called "running status" which allows the status byte of the second and following messages to be omitted. Thus, the above messages have the following meaning.

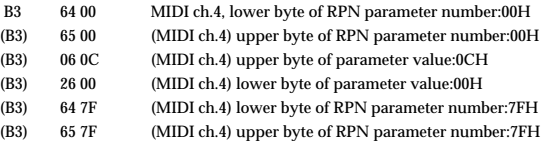

In other words, the above messages specify a value of 0C 00H for RPN parameter number 00 00H on MIDI channel 4, and then set the RPN parameter number to 7F 7FH.

RPN parameter number 00 00H is Pitch Bend Sensitivity, and the MSB of the value indicates semitone units, so a value of  $0CH = 12$  sets the maximum pitch bend range to  $+/-12$  semitones (1 octave). (On GS sound generators the LSB of Pitch Bend Sensitivity is ignored, but the LSB should be transmitted anyway (with a value of 0) so that operation will be correct on any device.)

Once the parameter number has been specified for RPN or NRPN, all Data Entry messages transmitted on that same channel will be valid, so after the desired value has been transmitted, it is a good idea to set the parameter number to 7F 7FH to prevent accidents. This is the reason for the (B3) 64 7F (B3) 65 7F at the end.

It is not desirable for performance data (such as Standard MIDI File data) to contain many events with running status as given in <Example 4>. This is because if playback is halted during the song and then rewound or fast-forwarded, the sequencer may not be able to transmit the correct status, and the sound generator will then misinterpret the data. Take care to give each event its own status.

It is also necessary that the RPN or NRPN parameter number setting and the value setting be done in the proper order. On some sequencers, events occurring in the same (or consecutive) clock may be transmitted in an order different than the order in which they were received. For this reason it is a good idea to slightly skew the time of each event (about 1 tick for  $TPON = 96$ , and about 5 ticks for  $TPON = 480$ ).

\* TPQN: Ticks Per Quarter Note

<sup>16) 1258</sup> 16) 78 ... 10  $16) 4... 14$ 

### <span id="page-55-0"></span>●**Example of an Exclusive message and calculating a checksum**

Roland Exclusive messages (RQ1, DT1) are transmitted with a checksum at the end (before F7) to make sure that the message was correctly received. The value of the checksum is determined by the address and data (or size) of the transmitted Exclusive message.

### ❍**How to calculate the checksum (hexadecimal numbers are indicated by "H")**

The checksum is a value derived by adding the address, size, and checksum itself and inverting the lower 7 bits.

Here's an example of how the checksum is calculated. We will assume that in the Exclusive message we are transmitting, the address is aa bb ccH and the data or size is dd ee ffH.

 $aa + bb + cc + dd + ee + ff = sum$ sum ÷ 128 = quotient ... remainder 128 - remainder = checksum

<Example 1> Set the UM-880's Memory 3 USB 1 Merge setting to "Enable" According to the **[Parameter address map](#page-52-0)** (p. 53), the address for Memory 3 USB 1 Merge is 03 08H, and for Enable the value of the parameter should be 01H. Thus,

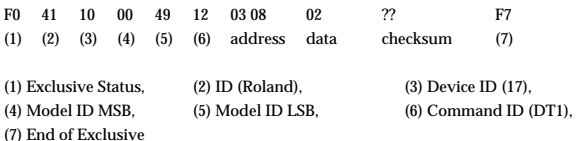

Next, we calculate the checksum.

 $03H+08H+01H = 3 + 8 + 1 = 12$  (sum) 12 (sum)  $\div$  128 = 0 (quotient) ... 12 (remainder) checksum = 128 - 12 (remainder) = 126 = 74H

This means that F0 41 10 00 49 12 03 08 02 74 F7 is the message we transmit.

<Example 2> Request data transmission for memory 7

According to the **[Parameter address map](#page-52-0)** (p. 53), the address is 0A 00H and the size is 00 07H. Thus,

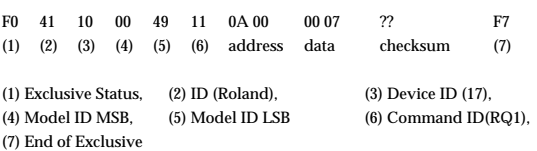

Next we calculate the checksum.

 $0AH + 00H + 00H + 07H = 10 + 0 + 0 + 7 = 17$  (sum) 17 (sum)  $\div$  128 = 0 (quotient) ... 17 (remainder) checksum =  $128 - 17$  (remainder) =  $111 = 6FH$ 

This means that F0 41 10 00 49 11 0A 00 00 07 6F F7 is the message we transmit.

### USB MIDI INTERFACE

Date : Sep. 10, 2001

Model UM-880

# **MIDI Implementation Chart** Version : 1.00

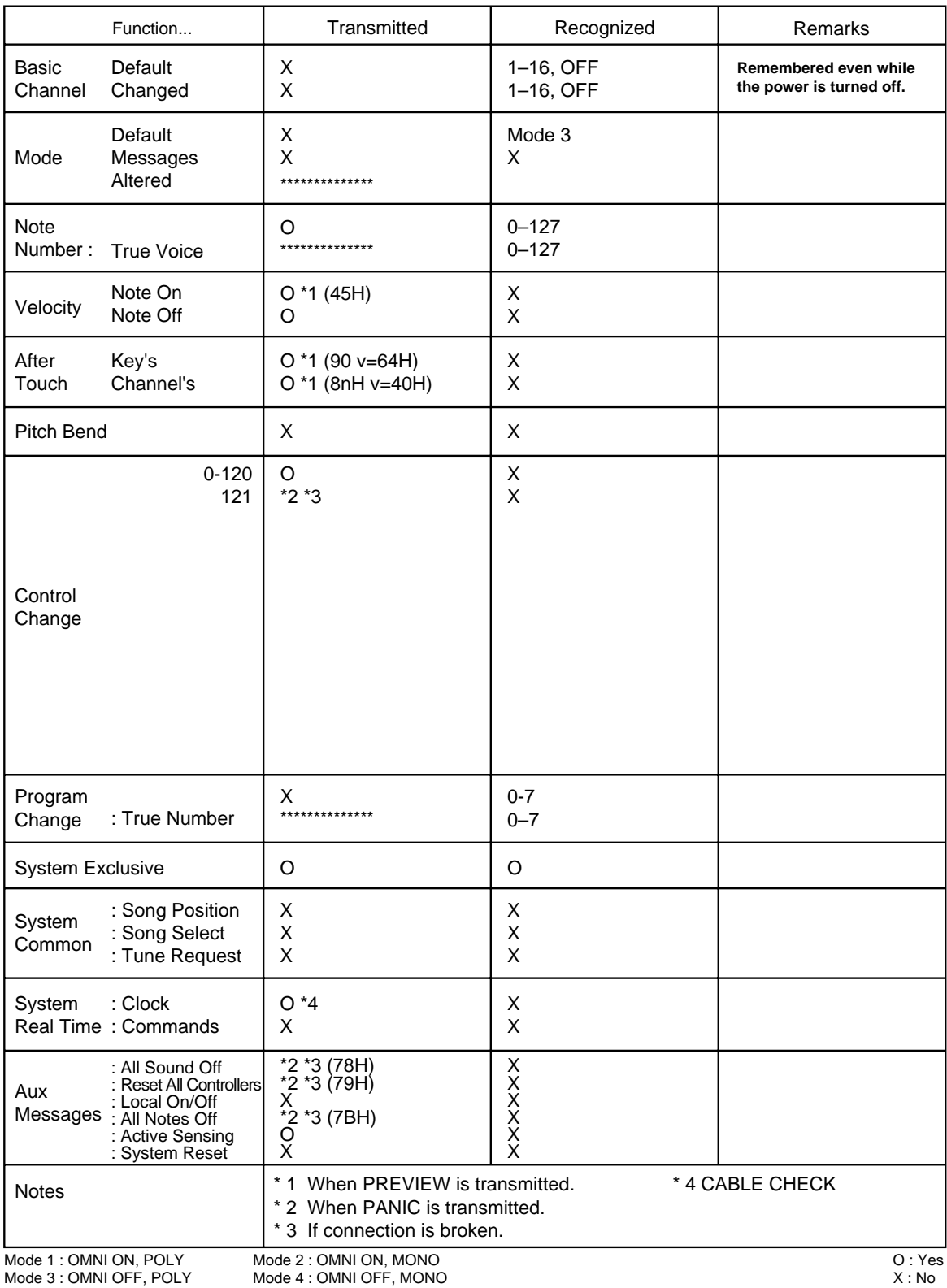

# <span id="page-57-0"></span>**Appendices**

# <span id="page-57-1"></span>**When Connecting Multiple UM-880 Units (Windows Me/98)**

Up to four UM-880 units can be used simultaneously.(Windows Me/98 only)

# ■ **Note of the Connecting Multiple UM-880 Units**

When connecting multiple UM-880 units, the order of the MIDI device is assigned in the order (connection order) in which the computer recognized each UM-880 unit at the time of turning on the power of your computer or restarting the computer. Therefore, the order of the MIDI device may be changed when you restart the computer. In order to change the order of the MIDI device assigned to each UM-880, disconnect the USB cables connected to all UM-880 units (from the computer or USB hub). Then connect the UM-880 that you want to be the first unit to the USB

connector that had been connected to the UM-880 previously recognized as the first unit. Make connections in the same way for the second and subsequent units.

## ■ **Windows Users**

If you use multiple UM-880 units, device numbers will be added to the beginning of the device name to indicate the order (connection order) in which the computer recognized each UM-880 unit.

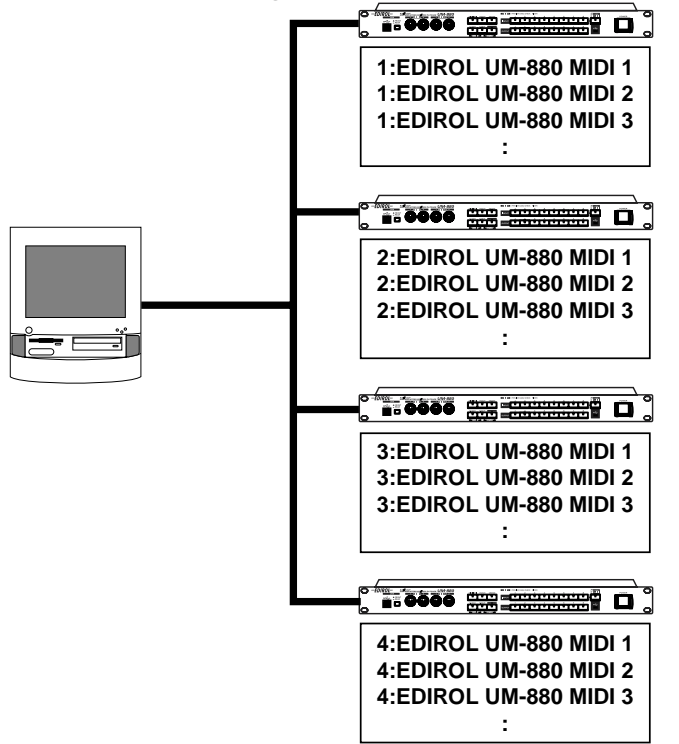

## ■ **OMS** Users on Macintosh

If you connect multiple UM-880 units and make OMS settings ,multiple "EDIROL UM-880" items will appear , as shown in the illustration. Simply click

**[OK]**, and follow the procedure to check all of the ports.

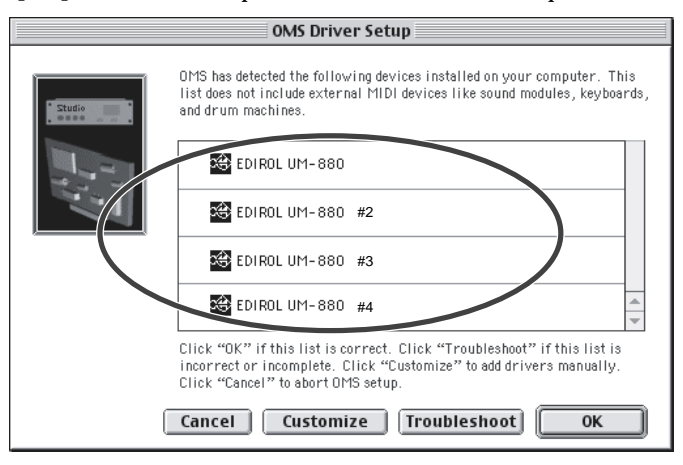

# ■ **FreeMIDI Users on Macintosh**

If you connect multiple UM-880 units and make FreeMIDI settings , multiple "UM-880 Port" items will appear, as shown in the illustration. Check all of them, and click **[OK]**. Then follow the procedure to continue making settings.

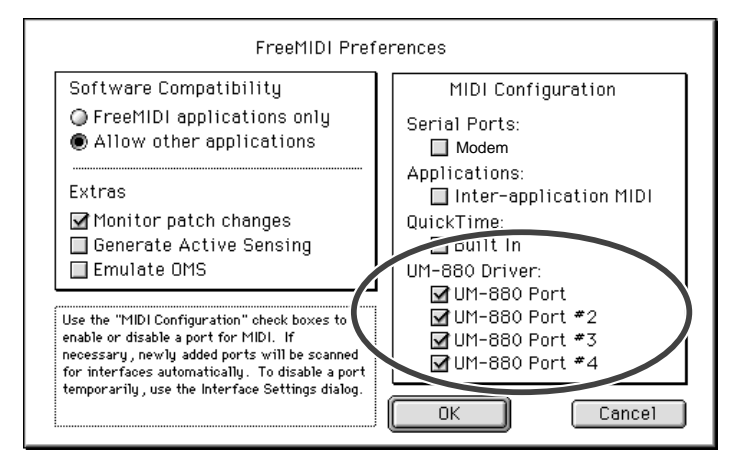

# <span id="page-59-0"></span>**Block Diagram**

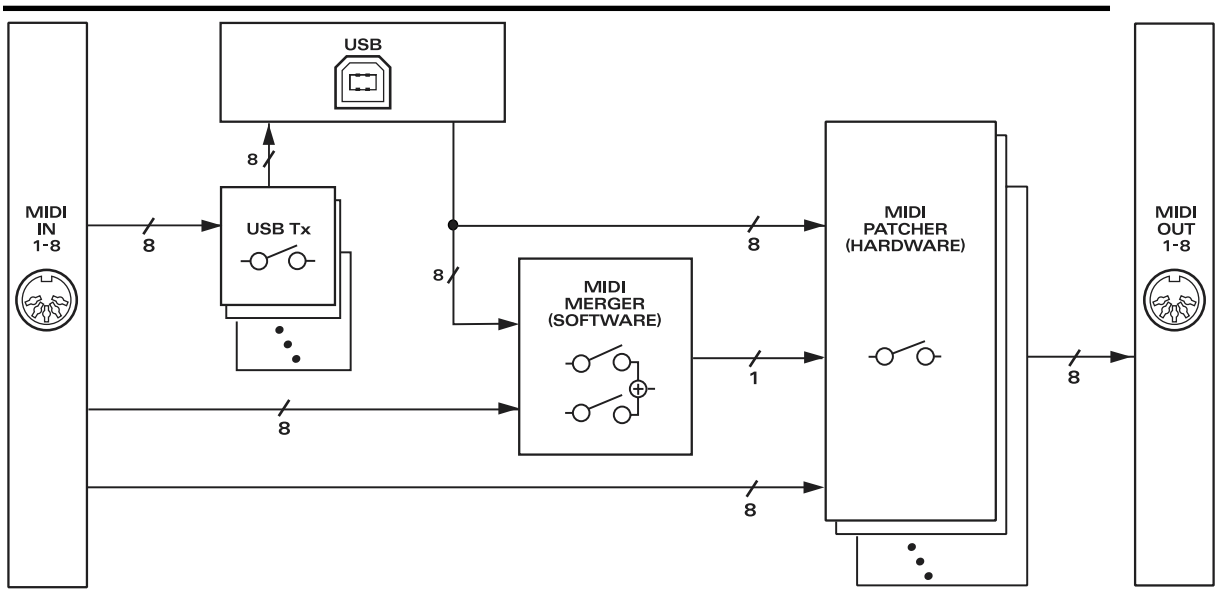

# ■ **SETUP** mode

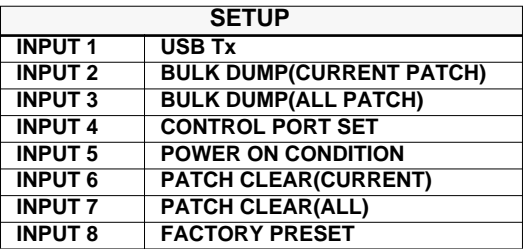

### **POWER ON CONDITION**

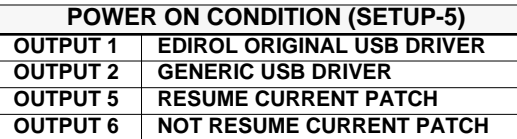

# ■ **UTILITY mode**

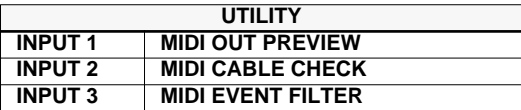

### **MIDI EVENT FILTER**

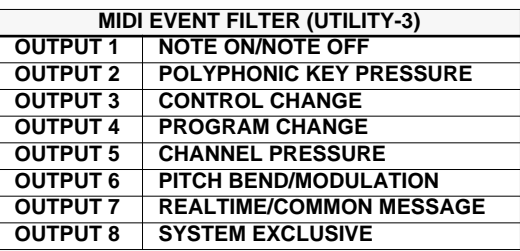

## **UM-880 error message list**

### **1. When an exclusive message is received**

If one of the following errors occurs when the control port receives an exclusive message, the indicators that are shaded in the diagram at right will blink.

- Check Sum Error
- SysEx Format Error
- Value overflow Error

### **2. When the total volume of the merge port is boverloaded**

If the total amount of data for the merge port exceeds the rated amount (31.25 kbps), the

indicators that are shaded in the diagram at right will blink.

### **3. When the data at a MIDI input port exceeds the rated amount**

If the data at a MIDI input port exceeds the rated amount, the indicators that are shaded in the diagram at right will blink.

*\* The error indication will cease when you press any other button.*

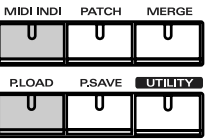

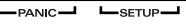

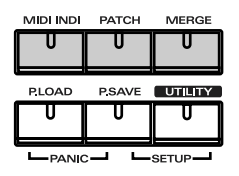

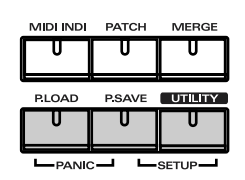

# <span id="page-60-1"></span><span id="page-60-0"></span>**Main Specifications**

UM-880: 128 Channel USB MIDI Interface

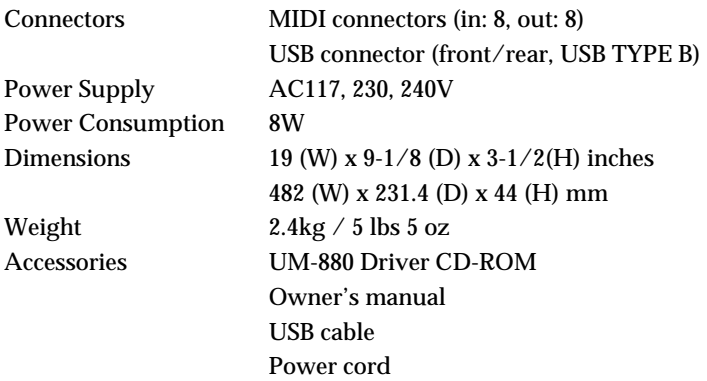

*\* In the interest of product improvement, the specifications and/or appearance of this unit are subject to change without prior notice.*

## **Information**

When you need repair service, call your nearest EDIROL/Roland Service Center or authorized EDIROL/Roland distributor in your country as shown below.

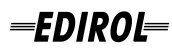

**AUSTRALIA EDIROL Australia Pty. Ltd.**  72 Central Avenue Oak Flats NSW 2529 AUSTRALIA TEL: (02) 4257 9091 http://www.edirol.com.au

### **EUROPE**

**EDIROL (Europe) Ltd.**  Studio 3.4 114 Power Road London W4 5PY U. K. TEL: +44 (0)20 8747 5949 FAX:+44 (0)20 8747 5948 http://www.edirol.com/europe

Deutschland TEL: 0700 33 47 65 20 France TEL: 0810 000 371 Italia TEL: 02 93778329

**U. S. A. / CANADA EDIROL Corporation North America** 425 Sequoia Drive, Suite 114 Bellingham, WA 98226 U. S. A. TEL: (360) 594-4276 FAX: (360) 594-4271 http://www.edirol.com/

## Roland **AFRICA**

**EGYPT Al Fanny Trading Office**  $P \cap \text{Row } 2904$ El Horrieh Heliopolos, Cairo, EGYPT TEL: (02) 4185531

 **REUNION Maison FO - YAM Marcel** 25 Rue Jules Hermann, Chaudron - BP79 97 491 Ste Clotilde Cedex, REUNION ISLAND TEL: 28 29 16

 **SOUTH AFRICA That Other Music Shop (PTY) Ltd.** 11 Melle St., Braamfontein, Johannesbourg Republic of SOUTH AFRICA

P.O.Box 32918, Braamfontein 2017 Republic of SOUTH AFRICA TEL: (011) 403 4105

**Paul Bothner (PTY) Ltd.** 17 Werdmuller Centre Claremont 7700 Republic of SOUTH AFRICA

P.O. Box 23032 Claremont, Cape Town SOUTH AFRICA, 7735 TEL: (021) 674 4030

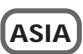

**CHINA Beijing Xinghai Musical Instruments Co., Ltd.** 6 Huangmuchang Chao Yang District, Beijing, CHINA TEL: (010) 6774 7491

**Shanghai Xingtong Acoustics Equipment CO.,Ltd.** Rm.1108, No.2240 Pudong South Road Shanghai, CHINA TEL: (021) 6873 4123

**HONG KONG Tom Lee Music Co., Ltd. Service Division** 22-32 Pun Shan Street, Tsuen Wan, New Territories HONG KONG TEL: 2415 0911

 **INDIA Rivera Digitec (India) Pvt. Ltd.** 409, Nirman Kendra Mahalaxmi Flats Compound Off. Dr. Edwin Moses Road, Mumbai-400011, INDIA TEL: (022) 498 3079

 **INDONESIA PT Citra IntiRama** J1. Cideng Timur No. 15J-150 Jakarta Pusat INDONESIA TEL: (021) 6324170

 **KOREA Cosmos Corporation** 1461-9, Seocho-Dong, Seocho Ku, Seoul, KOREA TEL: (02) 3486-8855

**MALAYSIA BENTLEY MUSIC SDN BHD** 140 & 142, Jalan Bukit Bintang 55100 Kuala Lumpur,MALAYSIA TEL: (03) 2144-3333

 **PHILIPPINES G.A. Yupangco & Co. Inc.** 339 Gil J. Puyat Avenue Makati, Metro Manila 1200, PHILIPPINES TEL: (02) 899 9801

 **SINGAPORE CRISTOFORI MUSIC PTE LTD** Blk 3014, Bedok Industrial Park E, #02-2148, SINGAPORE 489980 TEL: 243 9555

**TAIWAN ROLAND TAIWAN ENTERPRISE CO., LTD.** Room 5, 9fl. No. 112 Chung Shan N.Road Sec.2, Taipei, TAIWAN, R.O.C. TEL: (02) 2561 3339

**THAILAND Theera Music Co. , Ltd.** 330 Verng NakornKasem, Soi 2, Bangkok 10100, THAILAND TEL: (02) 2248821

**VIETNAM Saigon Music** 138 Tran Quang Khai St., District 1 Ho Chi Minh City VIETNAM TEL: (08) 844-4068

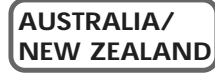

**NEW ZEALAND Roland Corporation Ltd.** 32 Shaddock Street, Mount Eden, Auckland, NEW ZEALAND TEL: (09) 3098 715

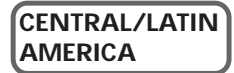

**ARGENTINA Instrumentos Musicales S.A.** Florida 656 2nd Floor Office Number 206A Buenos Aires ARGENTINA, CP1005 TEL: (54-11) 4- 393-6057

**BRAZIL**

**Roland Brasil Ltda** Rua San Jose, 780 Sala B Parque Industrial San Jose Cotia - Sao Paulo - SP, BRAZIL TEL: (011) 4615 5666

**CHILE Comercial Fancy II S.A.** Avenida Rancagua #0330 Providencia Santiago, CHILE TEL: 56-2-373-9100

**PERU VIDEO Broadcast S.A.** Portinari 199 (ESQ. HALS) San Borja, Lima 41 REP. OF PERU TEL: 51-14-758226

**MEXICO Casa Veerkamp, s.a. de c.v.** Av. Toluca No. 323, Col. Olivar de los Padres 01780 Mexico D.F. MEXICO TEL: (525) 668 04 80

 **URUGUAY Todo Musica S.A.** Cuareim 1844, Montevideo, URUGUAY, CP11200 TEL: 5982-924-2335

**VENEZUELA Musicland Digital C.A.** Av. Francisco de Miranda, Centro Parque de Cristal, Nivel C2 Local 20 Caracas VENEZUELA TEL: (02) 285 9218 j

### **EUROPE**

**AUSTRIA Roland Austria GES.M.B.H.** Siemensstrasse 4, P.O. Box 74 A-6063 RUM, AUSTRIA TEL: (0512) 26 44 260

 **BELGIUM/HOLLAND/ LUXEMBOURG Roland Benelux N. V.**

Houtstraat 3, B-2260, Oevel (Westerlo) BELGIUM TEL: (014) 575811

**DENMARK Roland Scandinavia A/S** Nordhavnsvej 7, Postbox 880, DK-2100 Copenhagen DENMARK TEL: (039)16 6200

 **FRANCE Roland France SA** 4, Rue Paul Henri SPAAK, Parc de l'Esplanade, F 77 462 St. Thibault, Lagny Cedex FRANCE TEL: 01 600 73 500

 **FINLAND Roland Scandinavia As, Filial Finland** Lauttasaarentie 54 B

Fin-00201 Helsinki, FINLAND TEL: (9) 682 4020

 **GERMANY Roland Elektronische Musikinstrumente HmbH.** Oststrasse 96, 22844 Norderstedt, **GERMANY** TEL: (040) 52 60090

 **GREECE STOLLAS S.A. Music Sound Light** 155, New National Road 26422 Patras, GREECE TEL: 061-435400

**HUNGARY Intermusica Ltd.** Warehouse Area 'DEPO' Pf.83 H-2046 Torokbalint, HUNGARY TEL: (23) 511011

 **IRELAND Roland Ireland** Audio House, Belmont Court, Donnybrook, Dublin 4. Republic of IRELAND TEL: (01) 2603501

 **ITALY Roland Italy S. p. A.**  Viale delle Industrie 8, 20020 Arese, Milano, ITALY TEL: (02) 937-78300

 **NORWAY Roland Scandinavia Avd. Kontor Norge** Lilleakerveien 2 Postboks 95 Lilleaker N-0216 Oslo NORWAY TEL: 273 0074

 **POLAND P. P. H. Brzostowicz** UL. Gibraltarska 4. PL-03664 Warszawa POLAND TEL: (022) 679 44 19

**PORTUGAL Tecnologias Musica e Audio, Roland Portugal, S.A.** Cais Das Pedras, 8/9-1 Dto 4050-465 PORTO PORTUGAL TEL: (022) 608 00 60

 **ROMANIA FBS LINES** Piata Libertatii 1, RO-4200 Gheorgheni TEL: (066) 164-609

**RUSSIA MuTek** 3-Bogatyrskaya Str. 1.k.l 107 564 Moscow, RUSSIA TEL: 095 169 5043

 **SPAIN Roland Electronics de España, S. A.**  Calle Bolivia 239, 08020 Barcelona, SPAIN TEL: (93) 308 1000

 **SWEDEN Roland Scandinavia A/S SWEDISH SALES OFFICE** Danvik Center 28, 2 tr. S-131 30 Nacka SWEDEN TEL: (08) 702 0020

**SWITZERLAND Roland (Switzerland) AG Musitronic AG**  Gerberstrasse 5, Postfach, CH-4410 Liestal, SWITZERLAND TEL: (061) 921 1615

 **UKRAINE TIC-TAC** Mira Str. 19/108 P.O. Box 180 295400 Munkachevo, UKRAINE TEL: (03131) 414-40

 **UNITED KINGDOM Roland (U.K.) Ltd.** Atlantic Close, Swansea Enterprise Park, SWANSEA  $SA79FJ$ . UNITED KINGDOM TEL: (01792) 700139

### **MIDDLE EAST**

**BAHRAIN Moon Stores** Bab Al Bahrain Road, P.O. Box 20077 State of BAHRAIN TEL: 211 005

 **CYPRUS Radex Sound Equipment Ltd.** 17 Diagorou St., P.O. Box 2046, Nicosia CYPRUS TEL: (02) 453 426

 **IRAN MOCO, INC.** No.41 Nike St.Dr.Shariyati Ave. Roberoye Cerahe Mirdamad Tehran, IRAN TEL: 285 4169

**ISRAEL Halilit P. Greenspoon & Sons Ltd.** 8 Retzif Ha'aliya Hashnya St. Tel-Aviv-Yafo ISRAEL TEL: (03) 6823666

 **JORDAN AMMAN Trading Agency**  Prince Mohammed St. P.O. Box 825 Amman 11118 JORDAN TEL: (06) 4641200

**KUWAIT Easa Husain Al-Yousifi** Abdullah Salem Street, Safat KUWAIT TEL: 5719499

 **LEBANON A. Chahine & Fils** P.O. Box 16-5857 Gergi Zeidan St. Chahine Building, Achrafieh Beirut, LEBANON TEL: (01) 335799

 **QATAR Badie Studio & Stores** P.O. Box 62, DOHA QATAR TEL: 423554

 **SAUDI ARABIA aDawliah Universal Electronics APL** Corniche Road, Aldossary Bldg., 1st Floor SAUDI ARABIA

P.O.Box 2154, Alkhobar 31952 SAUDI ARABIA TEL: (03) 898 2081

 **SYRIA Technical Light & Sound Center** Khaled Ibn Al Walid St. P.O. Box 13520 Damascus - SYRIA TEL: (011) 2235 384

 **TURKEY Barkat Muzik aletleri ithalat ve ihracat Ltd Sti** Siraselviler cad.Guney is hani 84- 86/6, Taksim. Istanbul. TURKEY TEL: (0212) 2499324

 **U.A.E. Zak Electronics & Musical Instruments Co. L.L.C.** Zabeel Road, Al Sherooq Bldg., No. 14, Grand Floor DUBAI U.A.E. TEL: (04) 3360715

This product complies with the requirements of European Directives EMC 89/336/EEC and LVD 73/23/EEC.

**For the USA**

**For EU Countries**

### **FEDERAL COMMUNICATIONS COMMISSION RADIO FREQUENCY INTERFERENCE STATEMENT**

This equipment has been tested and found to comply with the limits for a Class B digital device, pursuant to Part 15 of the FCC Rules. These limits are designed to provide reasonable protection against harmful interference in a residential installation. This equipment generates, uses, and can radiate radio frequency energy and, if not installed and used in accordance with the instructions, may cause harmful interference to radio communications. However, there is no guarantee that interference will not occur in a particular installation. If this equipment does cause harmful interference to radio or television reception, which can be determined by turning the equipment off and on, the user is encouraged to try to correct the interference by one or more of the following measures:

- Reorient or relocate the receiving antenna.
- Increase the separation between the equipment and receiver.
- Connect the equipment into an outlet on a circuit different from that to which the receiver is connected.<br>– Consult the dealer or an experienced radio/TV technician for help.
- Consult the dealer or an experienced radio/TV technician for help.

This device complies with Part 15 of the FCC Rules. Operation is subject to the following two conditions:

(1) This device may not cause harmful interference, and

 $(2)$  This device must accept any interference received, including interference that may cause undesired operation.

Tested To Comply With FCC Standards

### FOR HOME OR OFFICE USE

Unauthorized changes or modification to this system can void the users authority to operate this equipment. This equipment requires shielded interface cables in order to meet FCC class B Limit.

**For the USA**

## **DECLARATION OF CONFORMITY Compliance Information Statement**

Model Name : UM-880 Type of Equipment : USB MIDI Interface Responsible Party : Edirol Corporation North America Address : 425 Sequoia Drive, Suite 114, Bellingham, WA 98226 Telephone : (360) 594-4276

**For Canada**

### **NOTICE**

This Class B digital apparatus meets all requirements of the Canadian Interference-Causing Equipment Regulations.

## **AVIS**

Cet appareil numérique de la classe B respecte toutes les exigences du Règlement sur le matériel brouilleur du Canada.